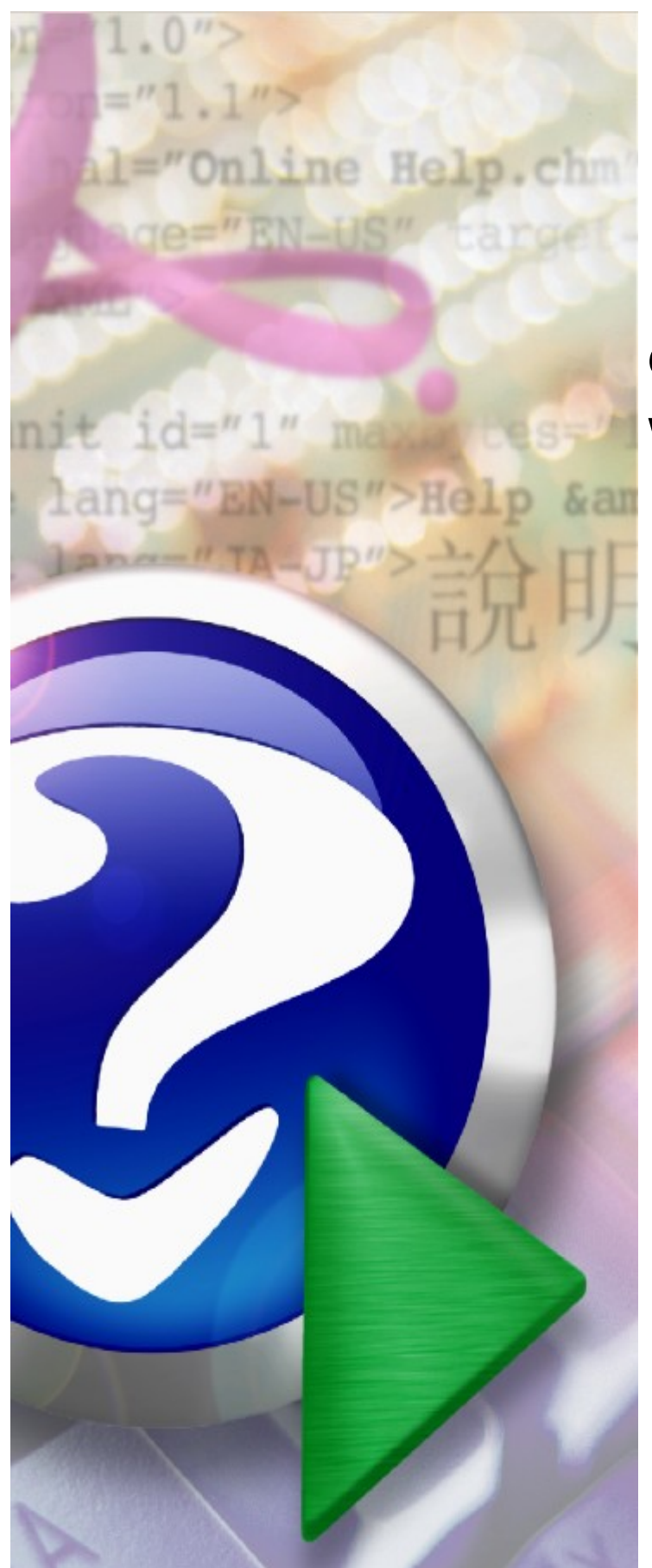

# **Obsługa wniosków POZ w wersji elektronicznej**

© 2023 KAMSOFT S.A.

# KAMSOFT<sub>S.A</sub>.

Data utworzenia: 12.07.2023

# **Spis treści**

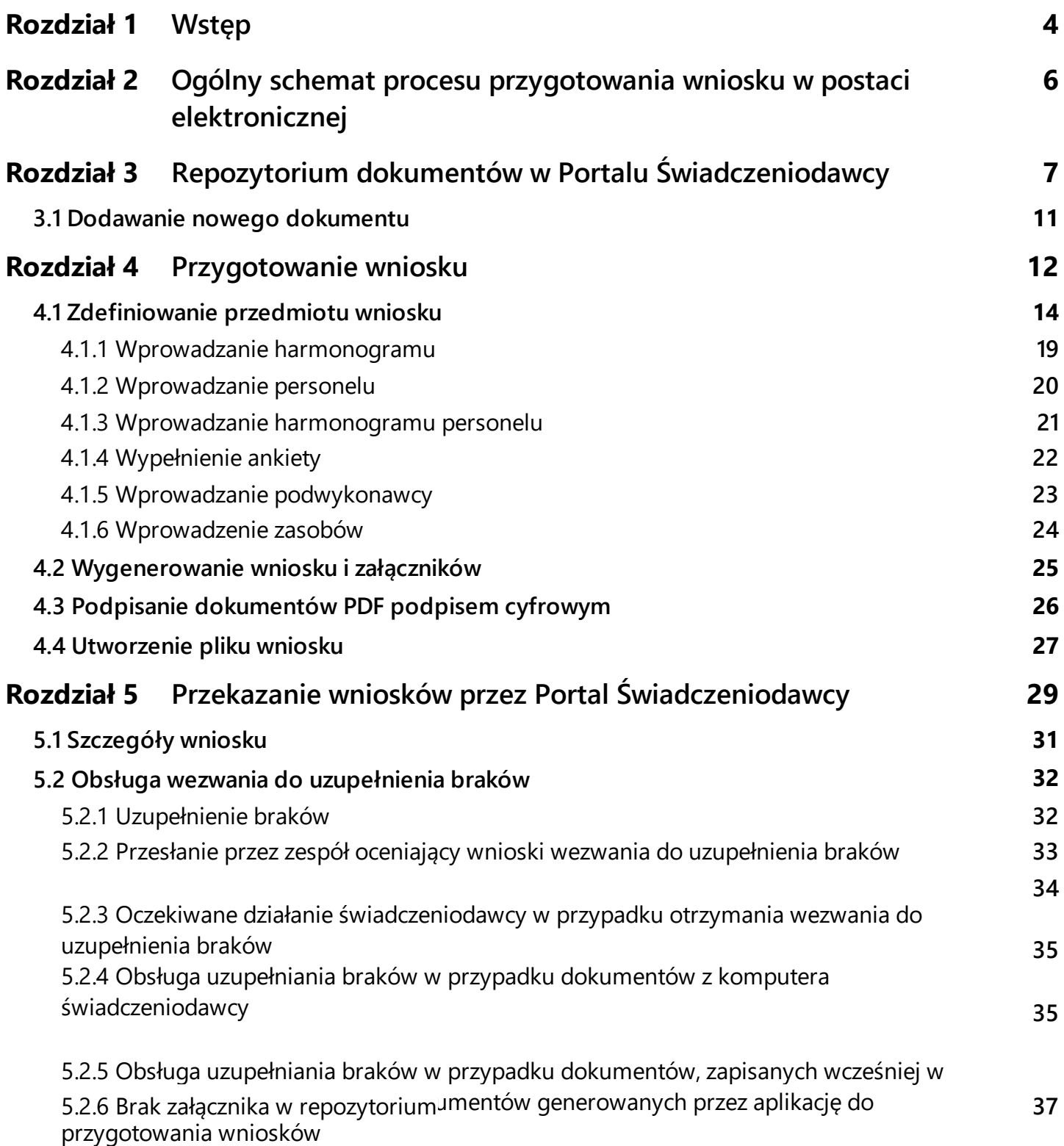

## <span id="page-3-0"></span>**1 Wstęp**

Wnioski o umowę POZ (wnioski o nową umowę oraz wnioski uzupełniające do obowiązującej umowy POZ) będą składane w postaci elektronicznej.

Zmiana zostaje wprowadzona od lipca 2023, a podstawą do wprowadzenia tej zmiany jest Zarządzenie Prezesa NFZ nr 99/2023/DSOZ z 30.06.2023 r.

Celem wprowadzenia obsługi wniosków w postaci elektronicznej jest:

- · skrócenie procesu przygotowania i przekazania wniosku do Oddziału Wojewódzkiego NFZ;
- · wyeliminowanie potrzeby drukowania dokumentów papierowych;
- · ułatwienie procesu przygotowania wniosku przez wyeliminowanie potrzeby podpisywania wniosku podpisem tradycyjnym i potrzeby parafowania każdej strony składanego wniosku;
- · wyeliminowanie potrzeby przesyłania wniosku pocztą lub dostarczania wniosku osobiście do OW NFZ.

Istotną zmianą, wpływająca na łatwość obsługi procesu, jest również zmiana sposobu komunikacji zespołu oceniającego wnioski ze świadczeniodawcą składającym wniosek. Zamiast korespondencji tradycyjnej (dokumentów papierowych wysyłanych pocztą) informacje związane z przebiegiem oceny wniosku będą przesyłane w postaci wiadomości na Portalu Świadczeniodawcy. Do wiadomości przekazywanych przez zespół oceniający wniosek (jeżeli wystąpi taka potrzeba) zostanie dołączony odpowiedni dokument podpisany cyfrowo przez uprawniona osobę reprezentującą zespół oceniający wniosek.

W przypadku ewentualnej potrzeby uzupełnienia braków formalnych wniosku, wezwanie do uzupełnienia braków jak i sam proces uzupełniania braków będzie się odbywał za pośrednictwem Portalu Świadczeniodawcy.

Zgodnie z informacjami powyżej – całkowicie zostanie wyeliminowana potrzeba używania dokumentów papierowych, podpisanych podpisem tradycyjnym.

Do podpisywania dokumentów (wniosku w postaci elektronicznej i załączników do wniosku mogą być stosowane 3 rodzaje podpisów cyfrowych:

- · podpis kwalifikowany;
- · podpis profilem zaufanym;
- · podpis osobisty.

Wybór rodzaju podpisu należy do świadczeniodawcy.

Znaczącym ułatwieniem w procesie składania wniosków jest wprowadzenie w Portalu Świadczeniodawcy "repozytorium dokumentów".

Repozytorium dokumentów to nowa funkcjonalność w systemie informatycznym NFZ, pozwalająca na gromadzenie i przechowywanie w nim elektronicznych postaci dokumentów np. skanów dokumentów.

Dokumenty zapisane w repozytorium muszą być podpisane cyfrowo przez upoważnioną osobę reprezentująca świadczeniodawcę. Dokumenty takie mogą być używane jako załączniki do składanych wniosków. Mogą być używane wielokrotnie, stosownie do potrzeb.

Taka funkcjonalność pozwala na zmniejszenie rozmiaru składanego wniosku oraz przyspieszenie procesu przygotowania wniosku.

Wszystkie dokumenty, które mają być załącznikami do składanego wniosku, a które są obsługiwane w repozytorium (dla których przyjęto konieczność zapisania dokumentu w repozytorium), muszą być tam zapisane przed rozpoczęciem przygotowania wniosku, a więc przed pobraniem pliku z profilem potencjału. Szczegóły w dalszej części dokumentu.

### <span id="page-5-0"></span>**2 Ogólny schemat procesu przygotowania wniosku w postaci elektronicznej**

Poniżej przedstawiono podstawowe kroki procesu przygotowania wniosku POZ w postaci elektronicznej. Odnośniki (linki) zawarte w poniższych punktach są odnośnikami do następnych rozdziałów niniejszego dokumenty, w których opisano nowe części całego procesu. Opis części procesu, które nie uległy zmianie został pominięty. W odpowiednich punktach wspomniano jedynie, w jakich dokumentacjach można odnaleźć niezmienione fragmenty procesu przygotowania wniosku.

- · Uzyskanie dostępu do konta w portalu NFZ (jeżeli jest taka potrzeba czyli w przypadku nowych świadczeniodawców, którzy nie posiadają jeszcze konta w Portalu Świadczeniodawcy) - opis znajduje się w dedykowanej dokumentacji do Portalu Świadczeniodawcy;
- · Zdefiniowanie swojego potencjału opis znajduje się w dedykowanej dokumentacji do Portalu Potencjału, będącego częścią Portalu Świadczeniodawcy;
- · Uzupełnienie dokumentów w repozytorium dokumentów w Portalu Świadczeniodawcy opis znajduje się w rozdziale Repozytorium dokumentów w Portalu [Świadczeniodawcy](#page-6-0) niniejszej dokumentacji;
- · Pobranie aplikacji Ofertowanie 2 i zainstalowanie aplikacji
- · Pobranie definicji postępowania z Portalu Świadczeniodawcy opis znajduje się w dedykowanej dokumentacji do Portalu Świadczeniodawcy;
- · Pobranie z Portalu Świadczeniodawcy pliku profilu potencjału (pliku SSX) opis znajduje się w dedykowanej dokumentacji do Portalu Świadczeniodawcy;
- · Wczytanie do aplikacji Ofertowanie 2 pobranych plików definicji postępowania (plik KCH) i profilu potencjału (plik SSX) - opis znajduje się w dedykowanej dokumentacji do aplikacji Ofertowanie 2;
- · [Przygotowanie](#page-11-0) wniosku
	- o [Zdefiniowanie](#page-13-0) przedmiotu wniosku (zakresów świadczeń, miejsc udzielania świadczeń, potencjału dedykowanego do realizacji umowy)
	- o [Wygenerowanie](#page-24-0) wniosku i załączników (w postaci plików PDF)
	- o Podpisanie [dokumentów](#page-25-0) PDF podpisem cyfrowym
	- o [Utworzenie](#page-26-0) pliku wniosku (pliku w formacie ZIP)
- · Przekazanie wniosku przez Portal [Świadczeniodawcy](#page-28-0)

#### **W A Ż N E !**

Ze względu na zmiany w procesie, wymagane jest bezwzględne pobranie nowej definicji postępowania (plik KCH) i profilu potencjału (plik SSX). Wynika to ze zmian w zawartości tych plików.

# <span id="page-6-0"></span>**3 Repozytorium dokumentów w Portalu Świadczeniodawcy**

Repozytorium dokumentów stanowi zbiór dokumentów świadczeniodawcy, do którego świadczeniodawca może się odwoływać bez konieczności każdorazowego dołączania pliku jako załącznika do wniosku. Zamiast tego, jako załącznik do wniosku zostanie wskazany identyfikator dokumentu znajdującego się w repozytorium.

Dostęp do **Repozytorium dokumentów** można uzyskać przez wybranie w części *Moja struktura organizacyjna* Portalu Świadczeniodawcy odnośnika **Repozytorium dokumentów**.

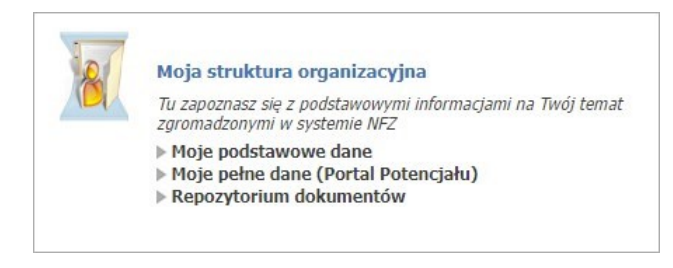

Po jego kliknięciu wyświetlone zostanie główne okno repozytorium dokumentów, umożliwiające wyszukiwanie oraz przegląd znajdujących się w nim dokumentów, oraz dodawanie nowych.

#### Repozytorium dokumentów

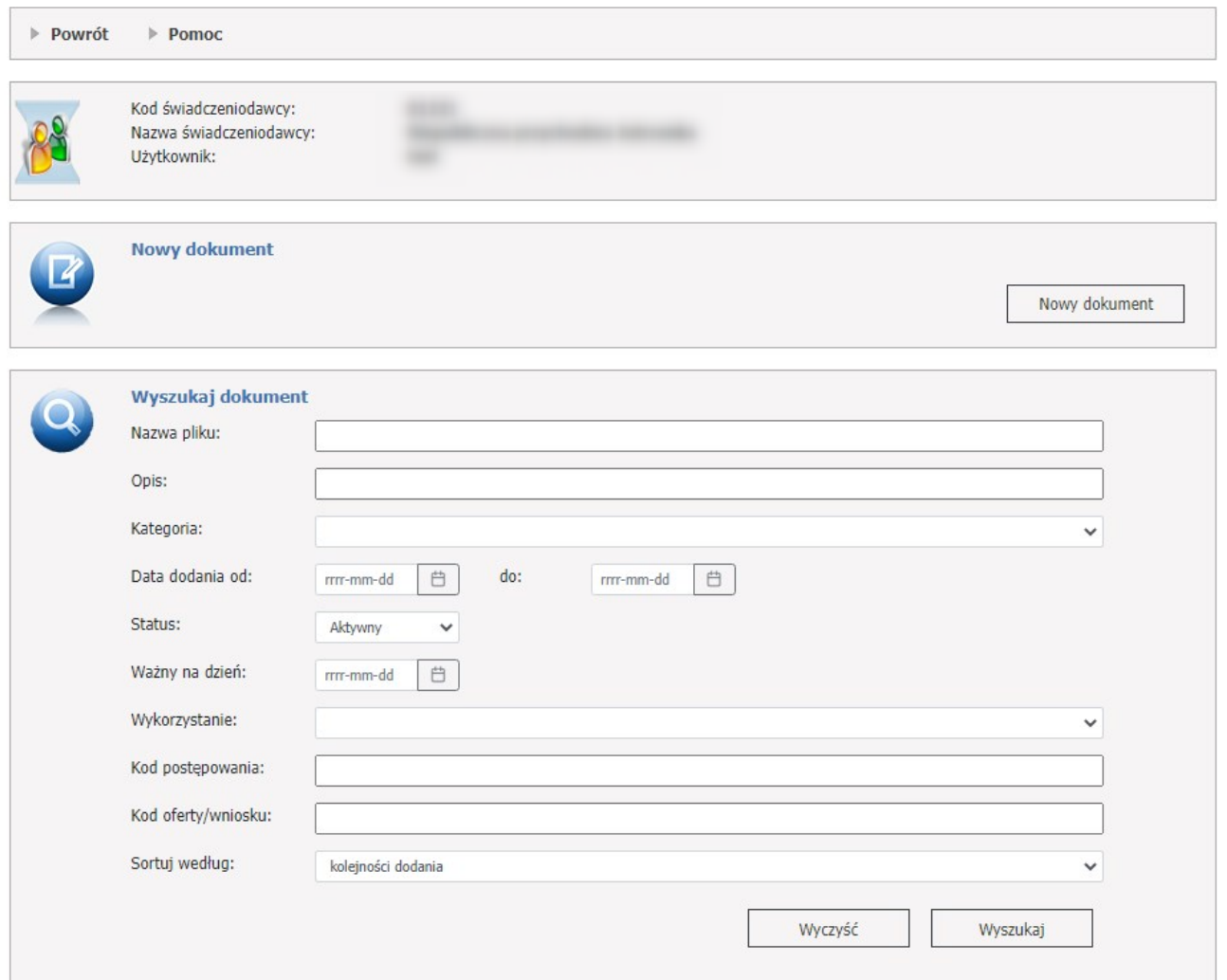

#### **Dokumenty w repozytorium**

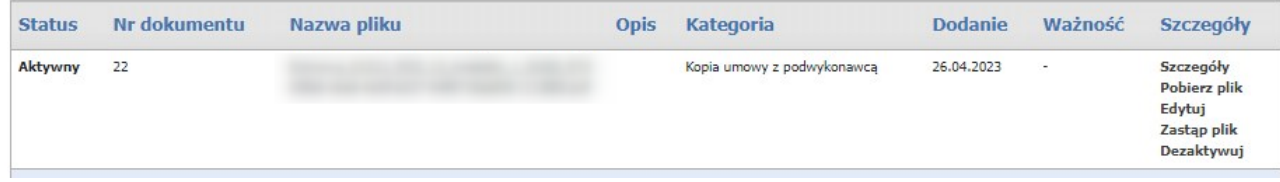

W części *Nowy dokument* możliwe jest zarejestrowanie nowego dokumentu. W celu zarejestrowania dokumentu należy skorzystać z przycisku <sup>Nowy dokument</sup>

W dolnej części formatki prezentowana jest lista dokumentów spełniająca warunki określone w polach filtrujących części *Wyszukaj dokument*.

Listę można filtrować według następujących kryteriów:

- · *Nazwa pliku*;
- · *Opis*;
- · *Kategoria*;
- · *Data dodania od - do*;
- · *Status*;
- · *Ważny na dzień*;
- · *Wykorzystanie*:
	- o Wykorzystanie przynajmniej jeden raz w ofercie/wniosku,
	- o Nigdy nie wykorzystane w ofercie/wniosku;
- · *Kod postępowania*;
- · *Kod oferty/wniosku*;

Ostatnie rozwijane pole wyboru pozwala na określenie sposobu sortowania prezentowanych danych.

Każdy dokument na liście, w ostatniej kolumnie zawiera odnośniki.

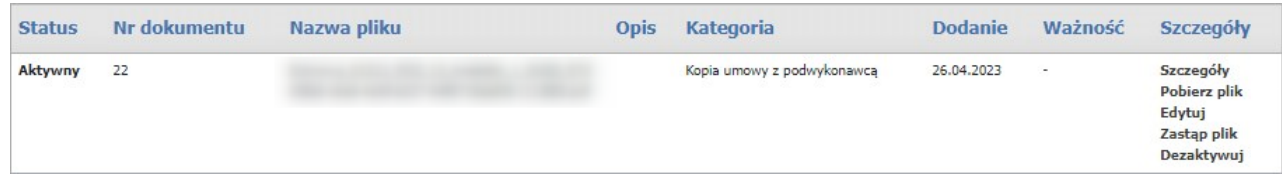

Kliknięcie na wybranym odnośniku, spowoduje wyświetlenie formatki

· **Szczegóły**, kliknięcie spowoduje otwarcie formatki konkretnego dokumentu zawierającego jego szczegóły.

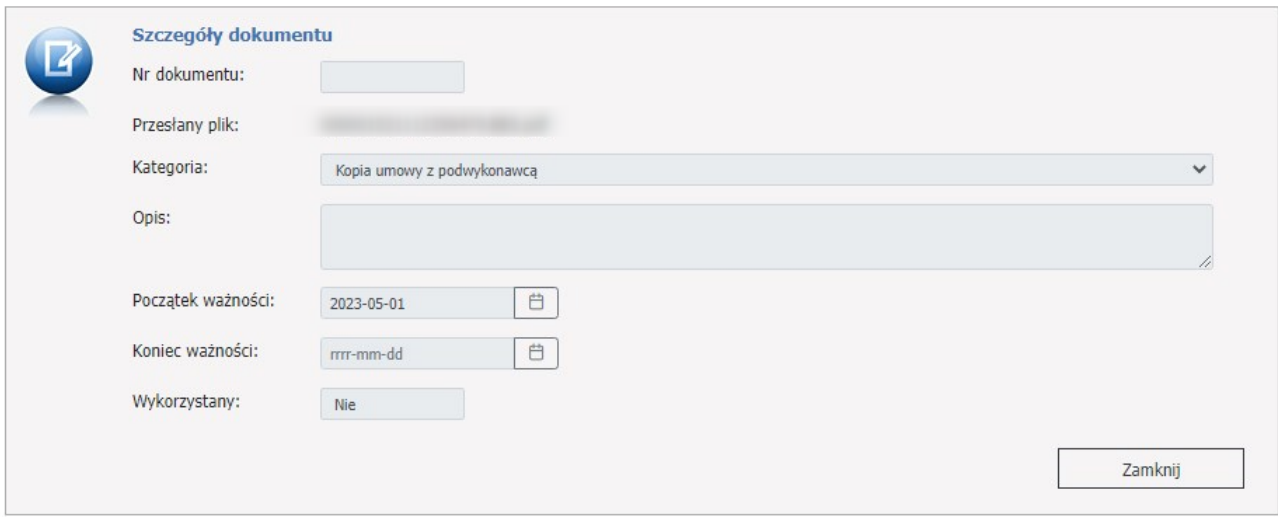

Jeżeli zostanie zastąpiony plik nowym plikiem, wtedy w dolnej części formatki pojawi się **Historia dokumentów** z możliwością podglądu szczegółów oraz opcją pobrania pliku.

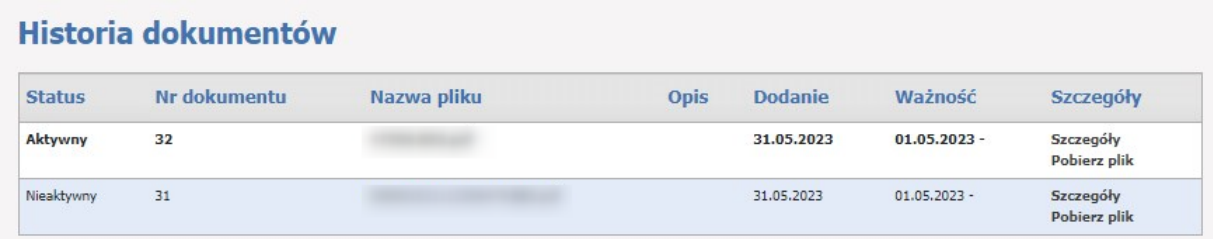

- · **Pobierz plik**, kliknięcie otworzy okno gdzie operator będzie mógł zapisać ten dokument
- · **Edytuj**, kliknięcie spowoduje otwarcie formatki konkretnego dokumentu, który operator będzie mógł Zapisz edytować. Pola możliwe do edycji: *Opis*, *Początek ważności*, *Koniec ważności*. Przycisk zapisuje zmiany. Przycisk <sup>Anuluj</sup> anuluje wprowadzone zmiany przez operatora.

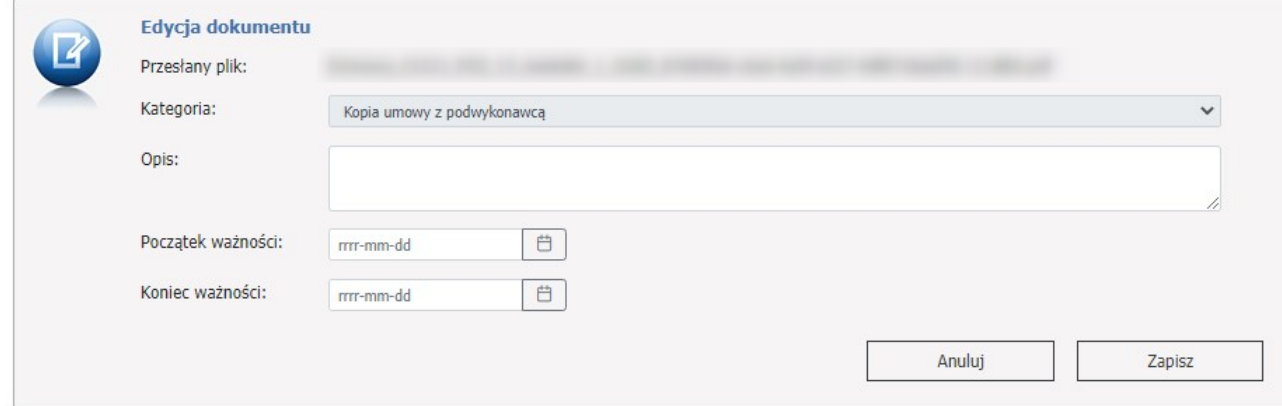

· **Zastąp plik**, kliknięcie spowoduje otwarcie formatki konkretnego dokumentu, w którym operator będzie mógł zastąpić plik.

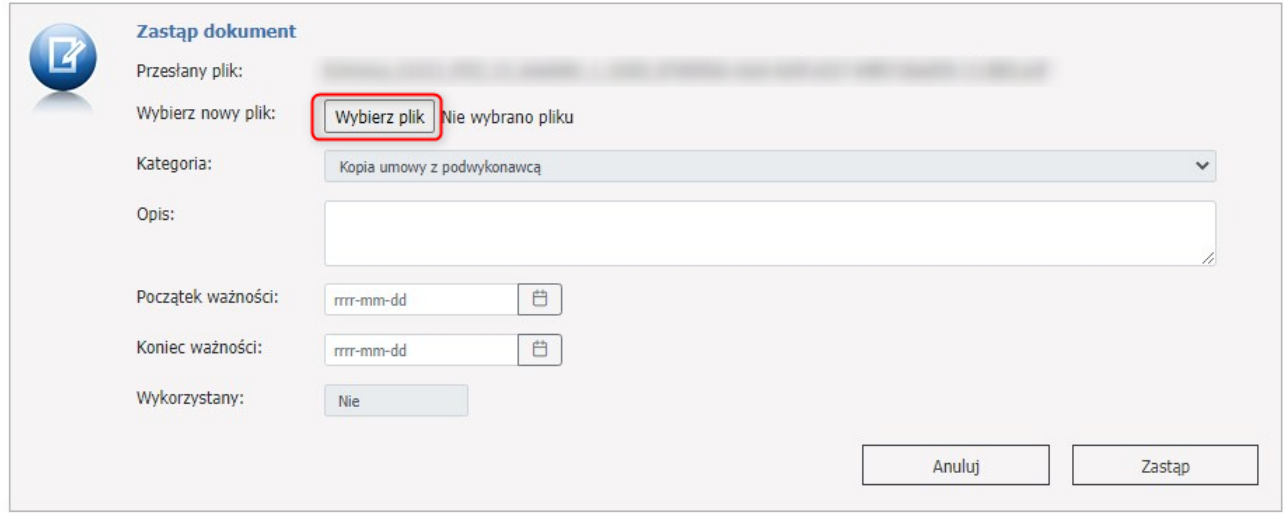

Zastąpienie wcześniej zapisanego pliku nowym plikiem (zaktualizowanym, poprawnym) nie usunie go z systemu, będzie nadal dostępny ale nie będzie posiadał oznaczenia wersji najnowszej. Dokument ze starszym plikiem będzie miał status **Nieaktualny**.

- · **Dezaktywuj**, kliknięcie spowoduje pojawienie się okienka z informacją, czy operator na pewno chce dezaktywować dokument. Potwierdzenie dezaktywuje dokument, który będzie teraz na liście jako nieaktywny.
- · **Aktywuj,** kliknięcie spowoduje aktywacje pliku.

#### <span id="page-10-0"></span>**3.1 Dodawanie nowego dokumentu**

Aby dodać nowy dokument należy na stronie **Repozytorium dokumentów** skorzystać z przycisku Nowy dokument .

Po jego kliknięciu, otworzy się formatka, na której należy wybrać plik, uzupełnić kategorię, dodać opis oraz początek i koniec terminu ważności tego dokumentu.

Pola *Plik* oraz *Kategoria* są polami obowiązkowymi do wypełnienia.

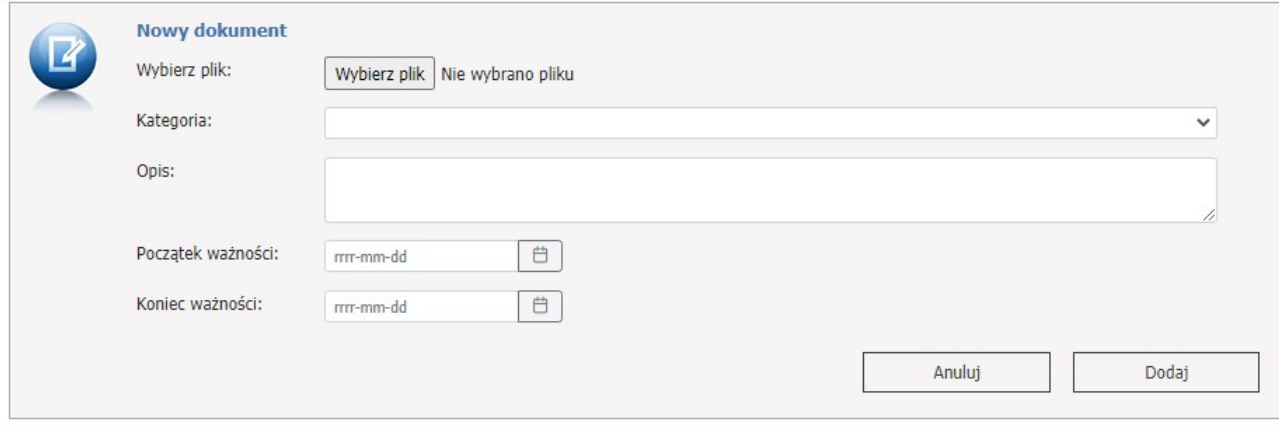

## <span id="page-11-0"></span>**4 Przygotowanie wniosku**

#### **I N F O R M A C J A**

Przedstawione poniżej okna (formatki) są uniwersalne i są wykorzystywane również w postępowaniach dotyczących innych rodzajów świadczeń, a nie wyłącznie POZ. W związku z tym, niektóre elementy okien czy funkcje mogą nie być wykorzystywane w postępowaniach POZ. Również z tego powodu może pojawiać się określenie "oferta" (szczególnie w nazwach pól czy okien), które w tym przypadku należy rozumieć jako "wniosek".

Przygotowanie wniosku POZ w wersji elektronicznej, od dotychczasowego sposobu przygotowania wniosku, odróżnia sposób obsługi samego wniosku jak i załączników do niego, które obsługiwane są w pełni elektroniczne oraz podpisywane cyfrowo.

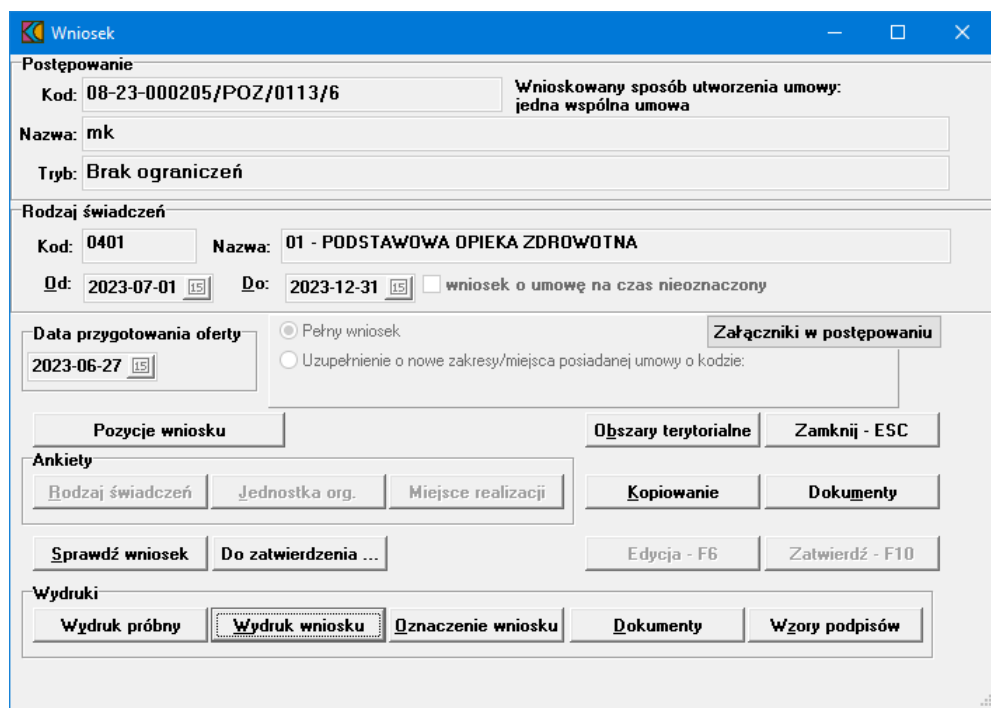

Podczas tworzenia wniosku dostępna jest lista wymaganych, jak i opcjonalnych dokumentów, które powinny być dołączone do wniosku. Lista załączników, które mogą być przekazane z wnioskiem prezentowana jest po kliknięciu przycisku **Załączniki w postępowaniu** znajdującego się w oknie *Wniosek*.

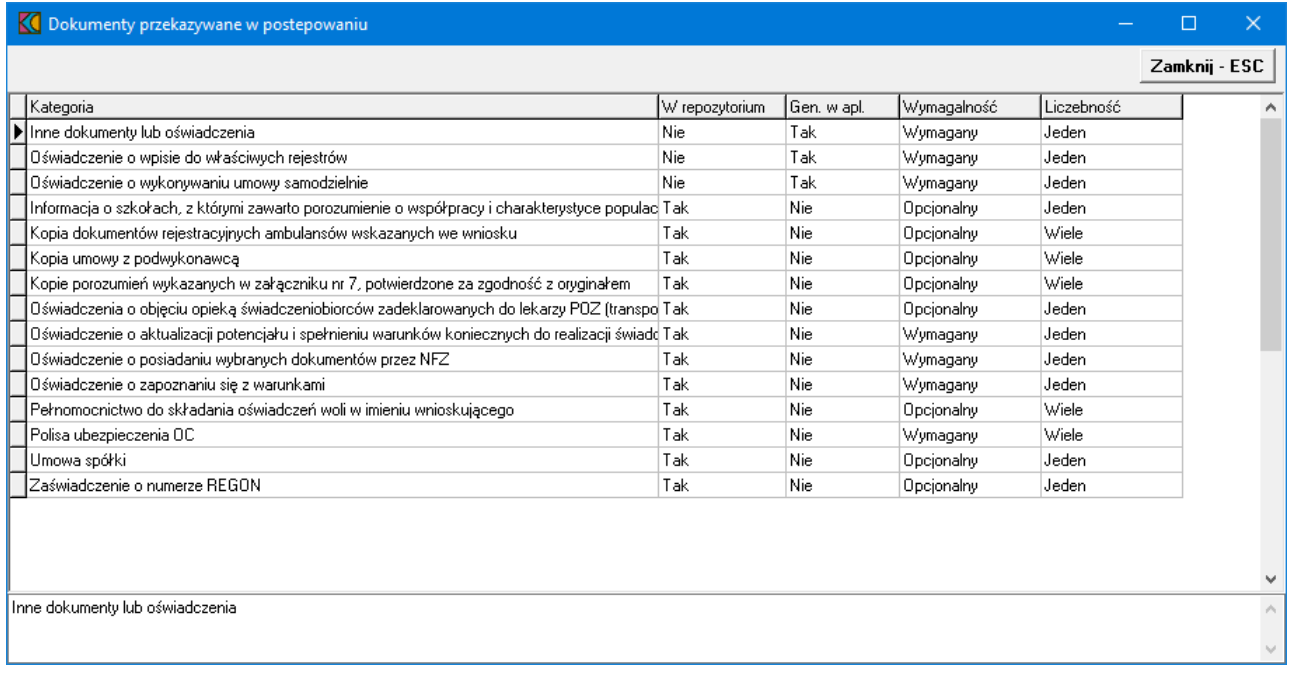

Prezentowana lista to maksymalna lista załączników, jakie można dołączyć do wniosku. Nie zawsze istnieje konieczność dołączania wszystkich załączników. Liczba oraz kategorie załączonych dokumentów pozostają w gestii operatora. Dotyczy to również załączników oznaczonych jako "Wymagany" - aplikacja pozwoli złożyć wniosek bez takiego załącznika, jeżeli taka będzie decyzja operatora.

Załączniki do wniosku dzielą się na dwie grupy w zależności od sposobu ich dołączenia do wniosku:

- 1. pierwszą grupą są załączniki zamieszczone w repozytorium dokumentów świadczeniodawcy obsługiwanym w Portalu Świadczeniodawcy - przegląd listy dokumentów pobranych z repozytorium dokumentów jest możliwy przez, znajdujący się w Danych Świadczeniodawcy, przycisk **Repozytorium dokumentów**.
- 2. drugą grupa są załączniki generowane bezpośrednio przez aplikację Ofertowanie 2.

Nie ma potrzeby ani możliwości dołączenia załączników do wniosku w inny sposób.

Lista załączników oczekiwanych przez NFZ we wniosku przekazywana jest w pliku KCH zawierającym definicję postępowania.

Lista załączników świadczeniodawcy dostępnych w repozytorium Portalu Świadczeniodawcy przekazywana jest wraz z definicją potencjału świadczeniodawcy w pliku SSX, który jest generowany przez Portal Świadczeniodawcy. Należy pamiętać, że na liście załączników w pliku SSX znajdują się tylko dokumenty aktualne (ważne) na dzień wskazany podczas generowania pliku SSX. Należy również pamiętać, że istnienie załącznika w pliku SSX nie świadczy o tym, że dokument musi być dostępny do dołączenia do przygotowywanego wniosku, ponieważ do wniosku możliwe jest dołączenie tylko dokumentów aktualnych na pierwszy dzień okresu, którego dotyczy wniosek.

W elektronicznym sposobie procedowania wniosku nie występuje fizyczny wydruk jakichkolwiek dokumentów ani przesyłanie do OW NFZ, na nośniku, wyeksportowanego wniosku.

#### <span id="page-13-0"></span>**4.1 Zdefiniowanie przedmiotu wniosku**

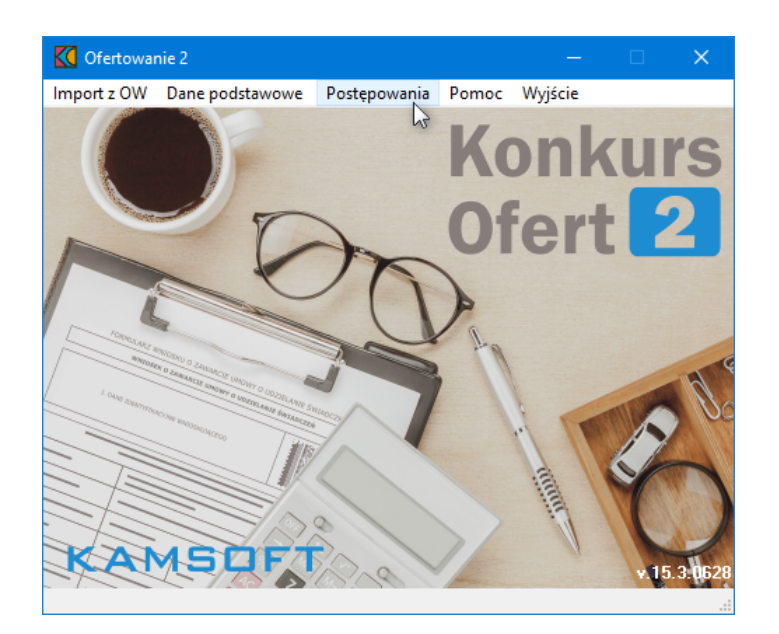

Zdefiniowanie przedmiotu wniosku rozpoczyna się od menu **Postępowania**.

Po kliknięciu menu **Postępowanie**, otworzy się okno *Postępowania ofertowe*, w którym powinna być widoczna zaimportowana definicja postępowania. Ilość widocznych definicji zależna jest od ilości wczytanych plików z postępowaniami.

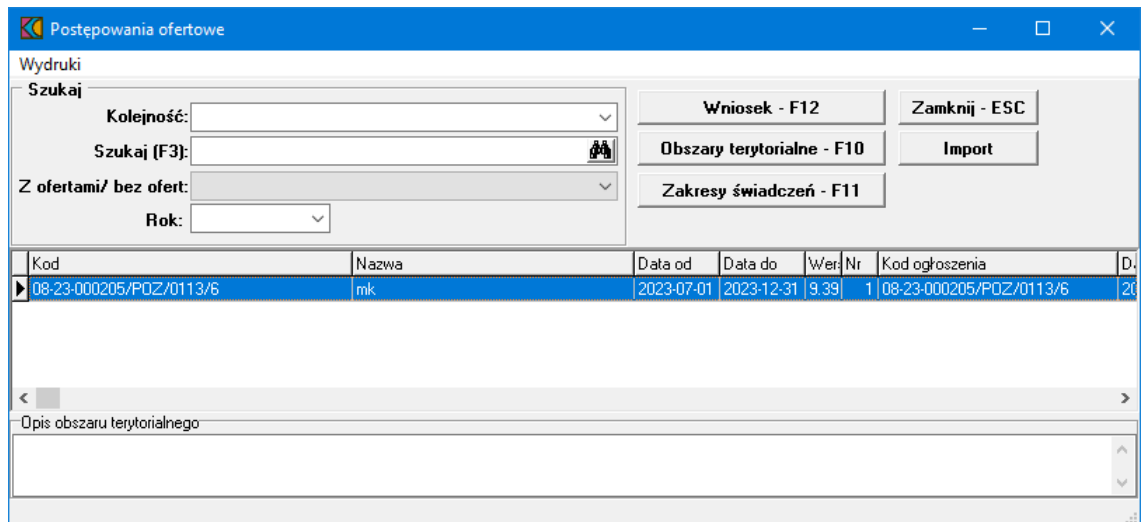

Aby dodać przedmiot świadczeń do wniosku, należy w oknie *Postępowania ofertowe* wskazać wybrane postępowanie, następnie kliknąć przycisk **Wniosek - F12**.

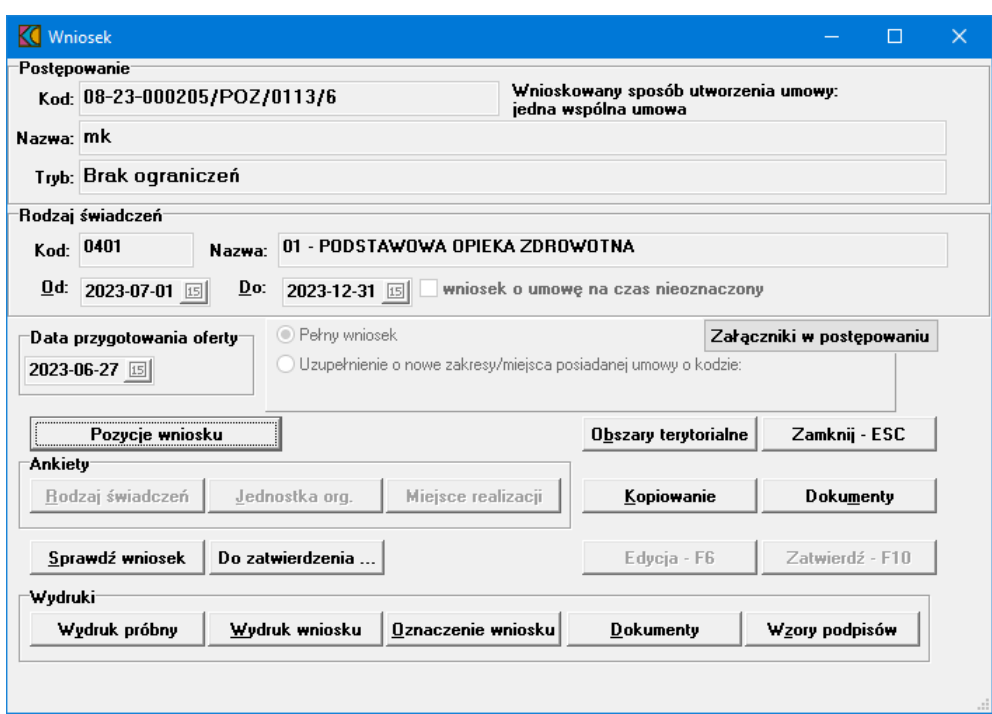

W pierwszej kolejności należy określić wnioskowany okres umowy. Dla postępowań POZ istnieje możliwość podania daty początkowej i końcowej wniosku. Daty te nie są wstępnie podpowiadane i muszą zostać wprowadzone przez świadczeniodawcę. Daty te są możliwe do edycji tylko w przypadku gdy w danym wniosku nie ma żadnych pozycji (jeszcze nie zostały wprowadzone lub usunięto istniejące) w celu zapewnienia przygotowania oferty z potencjałem na dzień początku oferty.

Jeśli umowa dla danego postępowania może być zawarta na czas nieokreślony (informuje o tym parametr (**T**ak/**N**ie) w kolumnie *Czy umowa może być na czas nieoznaczony?* tabeli znajdującej się w oknie **Postępowania ofertowe**) dostępny będzie znacznik *wniosek na umowę czas nieoznaczony*, to użytkownik ma możliwość wskazania daty końca umowy o którą wnioskuje lub zaznaczenie, że wnioskuje o umowę na czas nieoznaczony. System nie weryfikuje poprawności daty końca umowy, jeżeli taka zostanie wpisana we wniosku. W pozostałych przypadkach wskazana we wniosku data końca obowiązywania umowy musi się zawierać w przedziale dat zapisanych w definicji postępowania (podpowiadana będzie data końca umowy wskazana w postępowaniu). Zaznaczenie znacznika *wniosek na umowę czas nieoznaczony* spowoduje usunięcie pola pozwalającego na wprowadzenie daty końcowej.

Wprowadzona data w polu **Od** nie może mieć innego roku niż rok bieżącego postępowania.

Pole **Data przygotowania oferty** nie jest dostępne do edycji przez użytkownika. Jest ono wypełniane automatycznie po wydrukowaniu wniosku i aktualizowane w przypadku modyfikacji danych wniosku. Na wydruku wniosku data przygotowania wniosku widoczna jest w prawym, górnym rogu wydruku.

Następnie należy przejść do pozycji wniosku wybierając przycisk **Pozycje wniosku**.

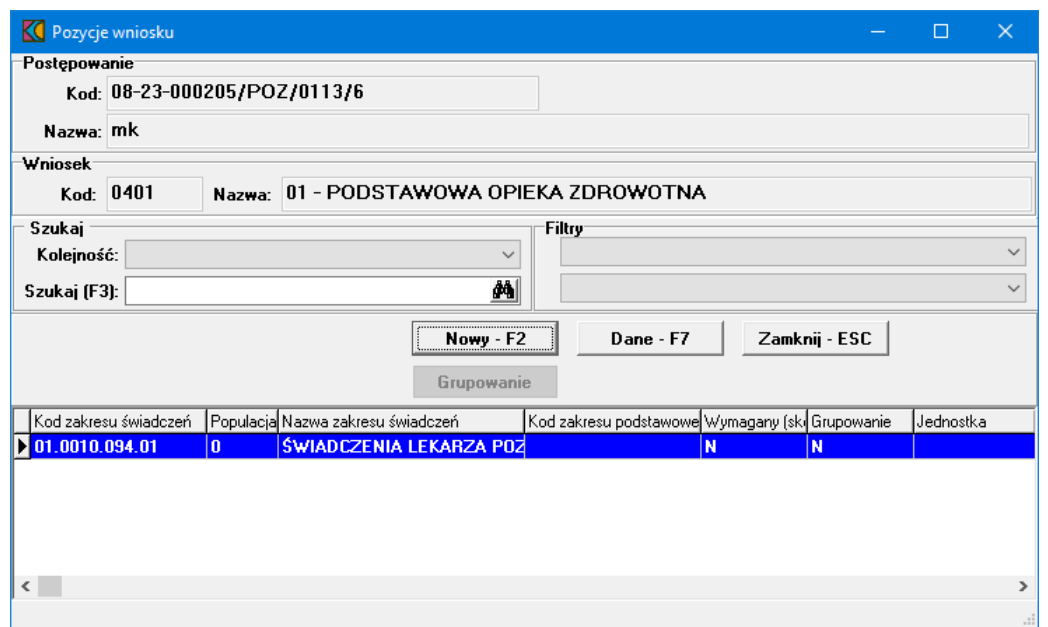

W oknie **Pozycje wniosku** którym należy kliknąć przycisk **Nowy - F2**, co wywoła okno **Pozycja oferty/wniosku**.

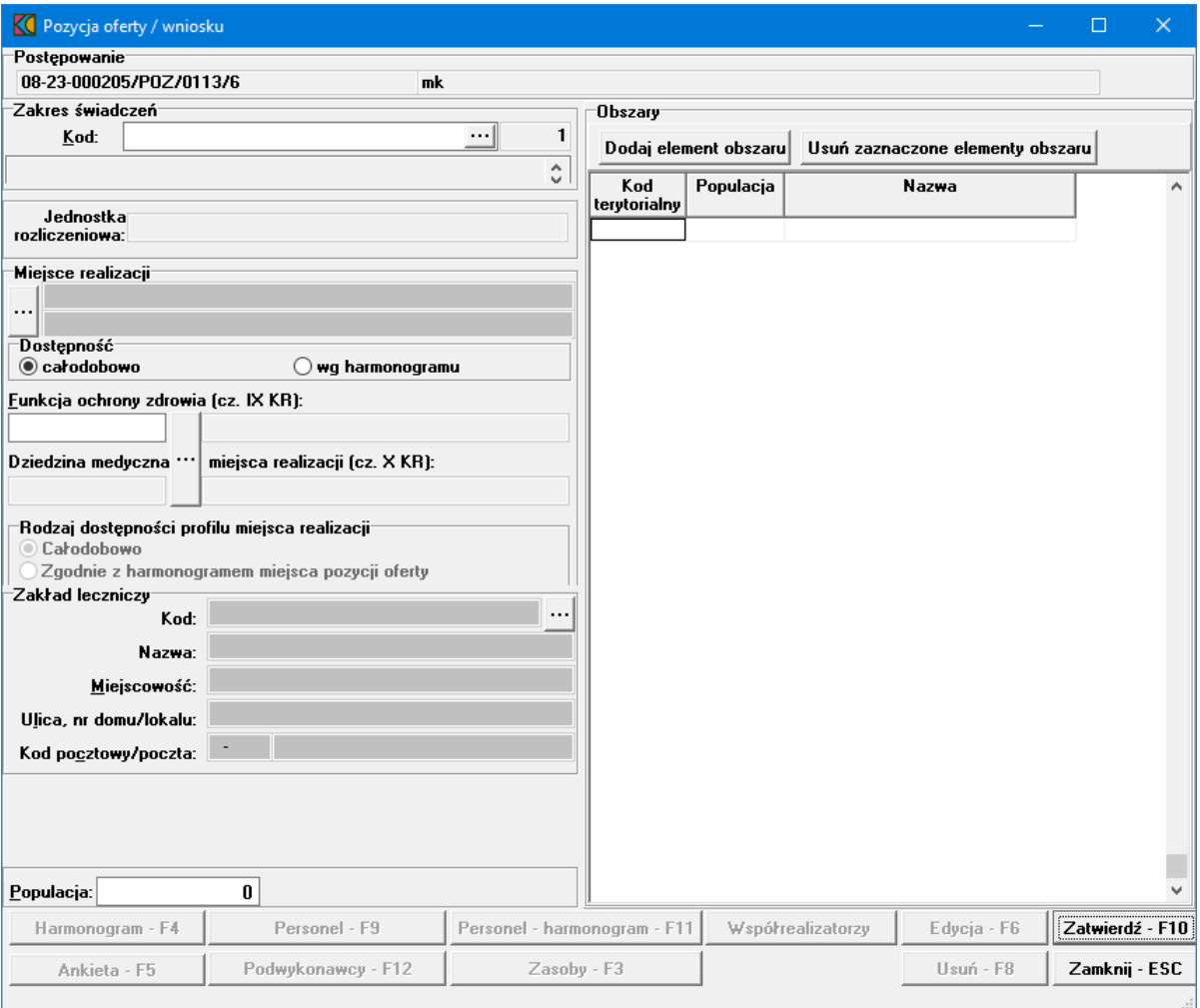

W oknie należy podać:

· kod przedmiotu świadczeń jaki obejmuje wniosek - wybiera się go ze słownika dostępnego po kliknięciu przycisku <u>w</u> znajdującego się z prawej strony pola. Spowoduje to wyświetlenie dostępnych zakresów świadczeń, których wyboru dokonuje się przez zaznaczenie odpowiedniego zakresu, a następnie kliknięciu przycisku **Wybierz - F10**, co spowoduje wybranie zakresu i powrót do poprzedniego okna.

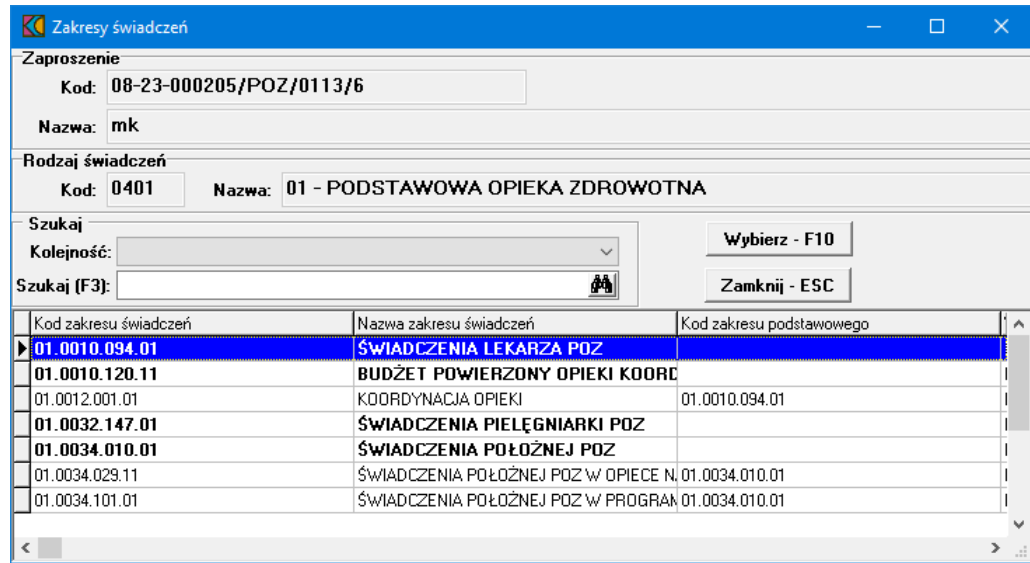

·miejsce udzielania świadczeń - wybiera się je za pomocą przycisku iz znajdującego się z lewej strony pól znajdujących się w części *Miejsce realizacji*. W ten sposób wyświetlony zostanie **Słownik jednostek organizacyjnych**, zawierających tylko te jednostki organizacyjne, na obszarze których został zdefiniowany konkurs.

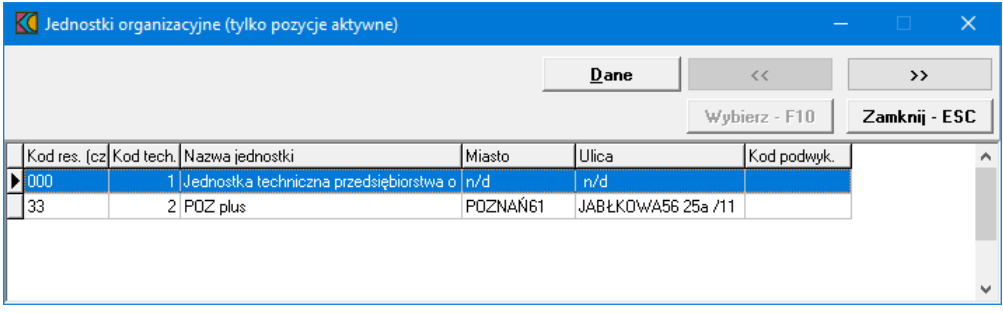

Jako że miejsce udzielania świadczeń musi być określone z dokładnością do komórki organizacyjnej, w słowniku jednostek organizacyjnych należy przejść do komórek organizacyjnych wybranej jednostki. Dokonuje się tego klikając przycisk  $\Box$   $\Box$  po wcześniejszym zaznaczeniu na liście jednostki, której komórki mają zostać wyświetlone.

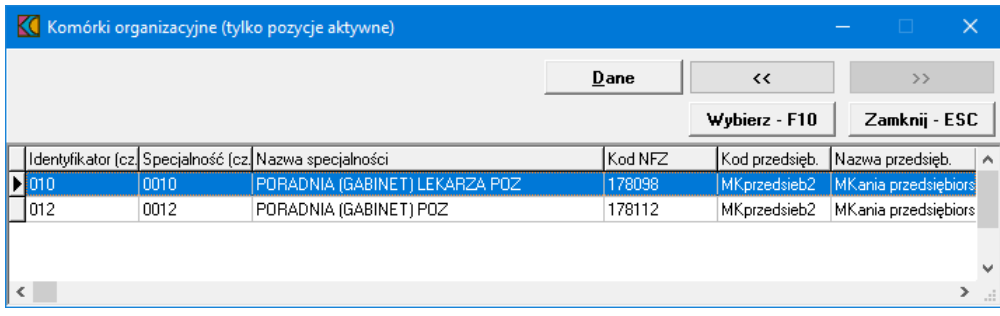

W oknie z komórkami organizacyjnymi należy wskazać odpowiednią komórkę, po czym kliknąć przycisk **Wybierz - F10**, co spowoduje powrót do poprzedniego okna i wpisanie danych komórki w polach miejsca realizacji pozycji wniosku. Podczas wyboru miejsca udzielania świadczenia podpowiadane są wartości w polu *Obszary*, które jednakże można modyfikować dodając inne obszary za pomocą przycisku **Dodaj element obszaru** lub usuwając za pomocą przycisku **Usuń zaznaczone elementy obszaru**. Kliknięcie przycisku **Dodaj element obszaru** spowoduje wyświetlenie słownika obszarów działania miejsca realizacji, w którym należy zaznaczyć żądany obszar, po czym kliknąć przycisk **Wybierz - F10**, po czym nastąpi powrót do poprzedniego okna i wpisanie danych obszaru do tabeli. Kliknięcie przycisku **Usuń zaznaczone elementy obszaru** po wcześniejszym zaznaczeniu wybranego obszaru w tabeli spowoduje jego usunięcie. Przy usuwaniu obszarów możliwe jest zaznaczenie więcej niż jednego obszaru na raz.

- · określić, w części *Dostępność*, dostępność miejsca udzielania świadczeń przez zaznaczenie dostępności całodobowej lub według określonego harmonogramu.
- · zweryfikować poprawność uzupełnienia kodu funkcji ochrony zdrowia. Po określeniu miejsca realizacji, na jego podstawie uzupełnione zostały pola: *Funkcja ochrony zdrowia* (część IX kodu resortowego), *Dziedzina medyczna miejsca realizacji* (część X kodu resortowego), a także adres zakładu leczniczego, do którego przypisana jest wybrana komórka organizacyjna. Jeżeli miejsce realizacji ma więcej niż jedną funkcję ochrony zdrowia, to można ją zmienić, przez kliknięcie

przycisku znajdującego się pomiędzy polami *Funkcja ochrony zdrowia* i *Dziedzina medyczna*

*miejsca realizacji*. Po kliknięciu przycisku <u>zastanie wyświetlony słownik profili medycznych miejsca</u> realizacji, w którym należy zaznaczyć żądany profil, po czym kliknąć przycisk **Wybierz - F10**, co spowoduje powrót do poprzedniego okna i wpisanie danych w pola *Funkcja ochrony zdrowia* i *Dziedzina medyczna miejsca realizacji*.

·populacja obszaru

Wprowadzone dane należy zatwierdzić przyciskiem **Zatwierdź - F10**. Po zatwierdzeniu wprowadzonych informacji dostępne staną się przyciski:

- ·**[Harmonogram](#page-18-0) - F4** - umożliwia wprowadzenie harmonogramu miejsca realizacji;
- · **[Personel](#page-19-0) - F9** umożliwia wprowadzenie personelu miejsca realizacji;
- · **Personel - [harmonogram](#page-20-0) - F11** - umożliwia wprowadzenie harmonogramu personelu miejsca realizacji;
- · **[Ankieta](#page-21-0)** umożliwia wypełnienie ankiety;
- · **[Podwykonawcy](#page-22-0)** - umożliwia wprowadzenie informacji o podwykonawcach i przedmiotach świadczeń podwykonywanych;
- ·**[Zasoby](#page-23-0)** - umożliwia wprowadzenie zasobów miejsca realizacji;

W razie potrzeby edycji danych pozycji wniosku, po kliknięciu przycisku **Edycja - F6** okno przełączy się w tryb edycji ponownie umożliwiając edycję dostępności miejsca realizacji, funkcji ochrony zdrowia, obszarów i populacji.

#### <span id="page-18-0"></span>**4.1.1 Wprowadzanie harmonogramu**

Aby wprowadzić do wniosku harmonogram, należy w oknie **Pozycja oferty/wniosku** wybrać przycisk **Harmonogram - F4**.

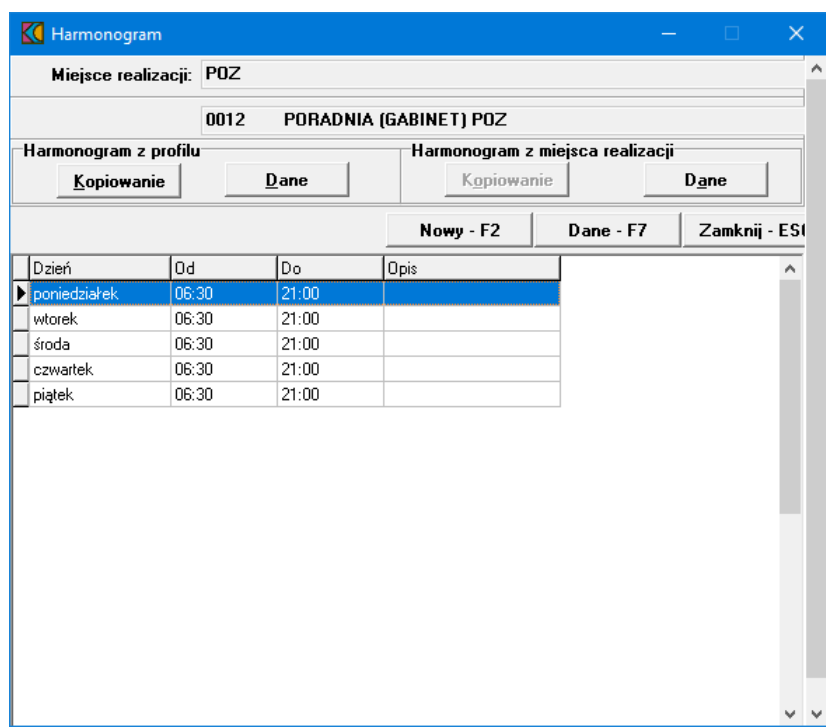

Aplikacja umożliwia przekopiowanie harmonogramu z profilu medycznego komórki (przycisk **Kopiowanie** w sekcji *Harmonogram z profilu*) jak również harmonogramu komórki (przycisk **Kopiowanie** w sekcji *Harmonogram z miejsca realizacji*), bądź też wprowadzenie do wniosku uzupełnienia harmonogramu przychodzącego w pliku w formacie \*.ssx2 (przycisk **Nowy - F2**). Przyciski Dane pozwalają na przegląd odpowiednio: harmonogramu z profilu medycznego komórki, oraz harmonogramu z miejsca realizacji.

Kliknięcie przycisku **Nowy - F2** wywoła okno **Harmonogram**, w którym należy z rozwijanej listy wskazać dzień tygodnia, określić godziny harmonogramu **Od - Do**, wypełnić dodatkowy opis i zatwierdzić przyciskiem **Zatwierdź - F10**.

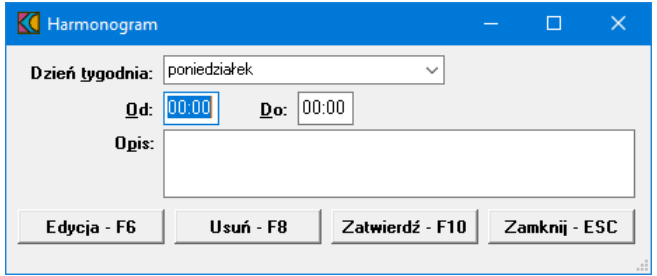

Godziny pracy określonego dnia w tygodniu nie mogą na siebie nachodzić. Przycisk **Edycja - F6** umożliwia zmianę godzin rozpoczęcia i zakończenia pracy. Przycisk **Usuń - F8** kasuje pozycję harmonogramu.

#### <span id="page-19-0"></span>**4.1.2 Wprowadzanie personelu**

Aby wprowadzić do wniosku personel, należy w oknie **Pozycja oferty/wniosku** kliknąć przycisk **Personel - F9**. Pojawi się okno **Personel**, w którym należy kliknąć przycisk **Nowy - F2**.

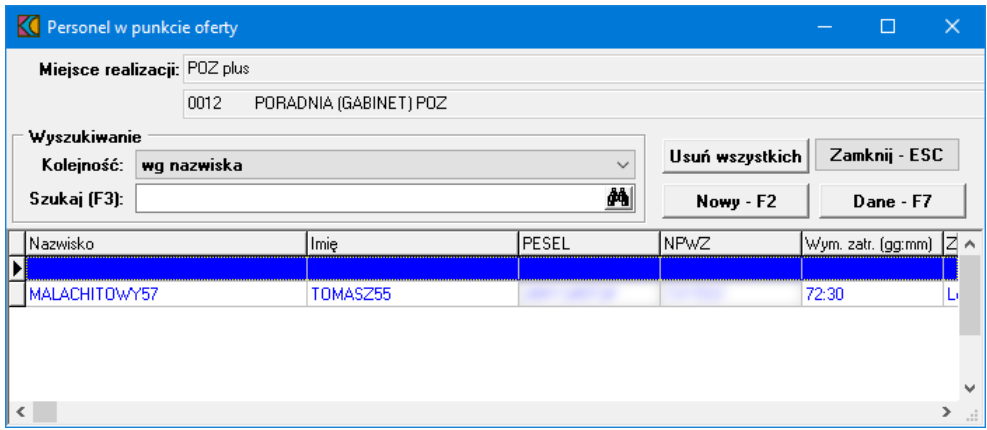

Okno zawiera trzy zakładki:

· Na zakładce *Personel* należy wprowadzić personelu osobę i określić zajmowane przez nią stanowisko. Osobę wybiera się ze słownika dostępnego po kliknięciu przycisku <u>w znajdującego się z prawej strony</u> pola. Spowoduje to wyświetlenie słownika personelu, w którym wyboru dokonuje się przez zaznaczenie odpowiedniej osoby, a następnie kliknięciu przycisku **Wybierz - F10**, co spowoduje wybranie osoby i powrót do poprzedniego okna. Zajmowane stanowisko również wybiera się ze słownika w analogiczny sposób, jak osobę personelu.

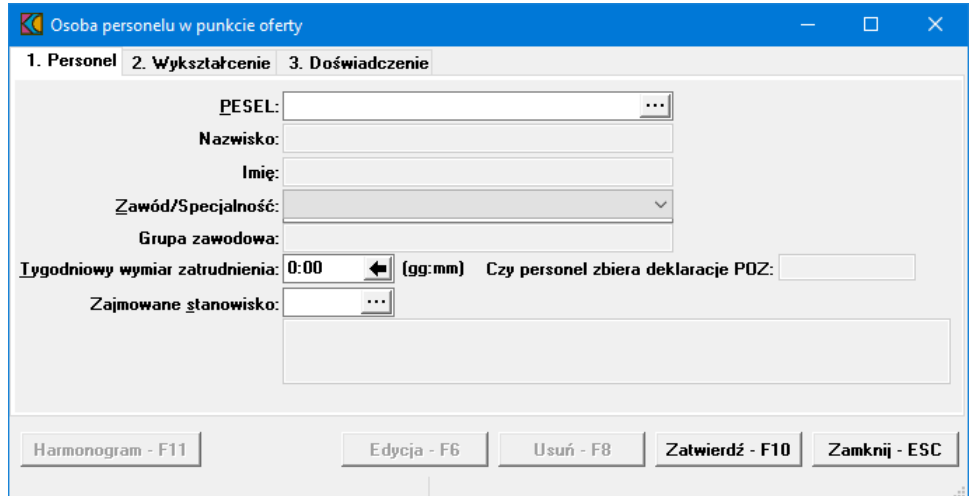

- · Na zakładce **Wykształcenie** prezentowane są dane przeniesione w profilu ofertowym z potencjału i nie ma możliwości ich modyfikacji;
- · Na zakładce **Doświadczenie** prezentowane są dane przeniesione w profilu ofertowym z potencjału i nie ma możliwości ich modyfikacji.

Wprowadzone dane zatwierdzamy przyciskiem **Zatwierdź - F10**. Po zatwierdzeniu pojawi się pytanie **"Czy dodać nową osobę?"**. Potwierdzenie przyciskiem **Tak** wywoła okno **Personel**, w którym wprowadzamy następną osobę do oferty.

Przycisk **Harmonogram - F11** umożliwia przejście do okna **Harmonogram pracy personelu** z automatycznym ustawieniem kontekstu na właściwą osobę, jednak bez blokowania dostępu do harmonogramów innych osób zdefiniowanych w tym punkcie oferty. Przycisk jest dostępny po wprowadzeniu wszystkich wymaganych danych w polach dostępnych do edycji i zatwierdzeniu pozycji. Szczegóły dotyczące [harmonogramu](#page-20-0) personelu opisano w rozdziale Wprowadzenie harmonogramu [personelu](#page-20-0).

#### <span id="page-20-0"></span>**4.1.3 Wprowadzanie harmonogramu personelu**

Aby wprowadzić harmonogram personelu, należy w oknie *Pozycja oferty/wniosku* kliknąć przycisk **Personel - harmonogram - F11** lub w oknie *Osoba personelu w punkcie oferty* kliknąć przycisk **Harmonogram - F11**.

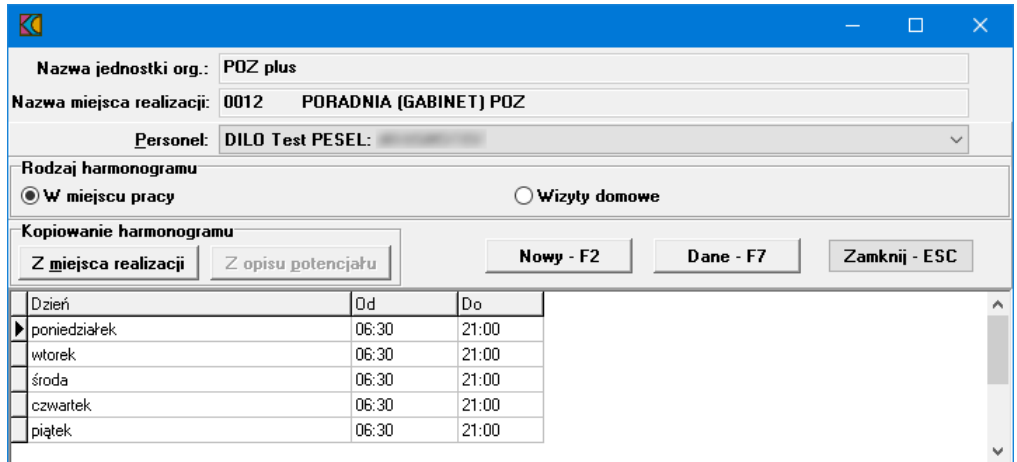

Harmonogram dla personelu można wprowadzić tylko wówczas, gdy wprowadzony jest harmonogram do pozycji wniosku.

W oknie **Harmonogram pracy personelu**, należy z rozwijanej listy wskazać personel przypisany do miejsca realizacji, następnie wprowadzić godziny pracy. W przypadku otwarcia okna przez przycisk **Harmonogram - F11** znajdujący się na formatce *Osoba personelu w punkcie oferty* nie ma możliwości wyboru osoby, a okno prezentuje harmonogram w kontekście osoby określonej w oknie *Osoba personelu w punkcie oferty*.

Możliwy jest wybór rodzaju prezentowanego harmonogramu, który jest określany przez znaczniki: *W miejscu pracy* i *Wizyty domowe*.

Przyciski **Z miejsca realizacji** i **Z opisu potencjału**, znajdujące się w sekcji *Kopiowanie harmonogramu*, pozwalają na skopiowanie harmonogramu pracy z miejsca realizacji lub z opisu potencjału.

Za pomocą przycisku **Nowy - F2** można wprowadzić nowe godziny pracy. Przycisk **Edycja - F6** umożliwia zmianę godzin pracy dla wybranego personelu. Przycisk **Usuń - F8** kasuje pozycję harmonogramu.

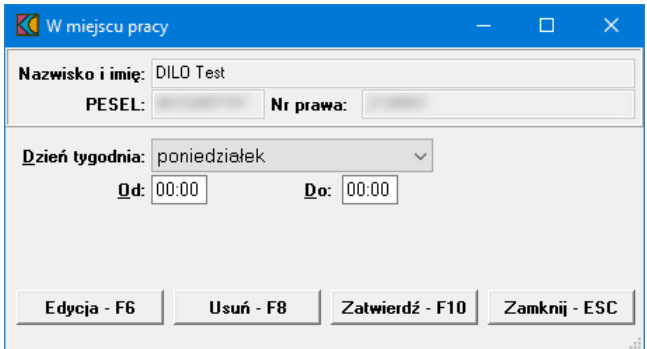

#### <span id="page-21-0"></span>**4.1.4 Wypełnienie ankiety**

Aby wypełnić ankietę należy w oknie *Pozycja oferty/wniosku* wybrać przycisk **Ankieta.**

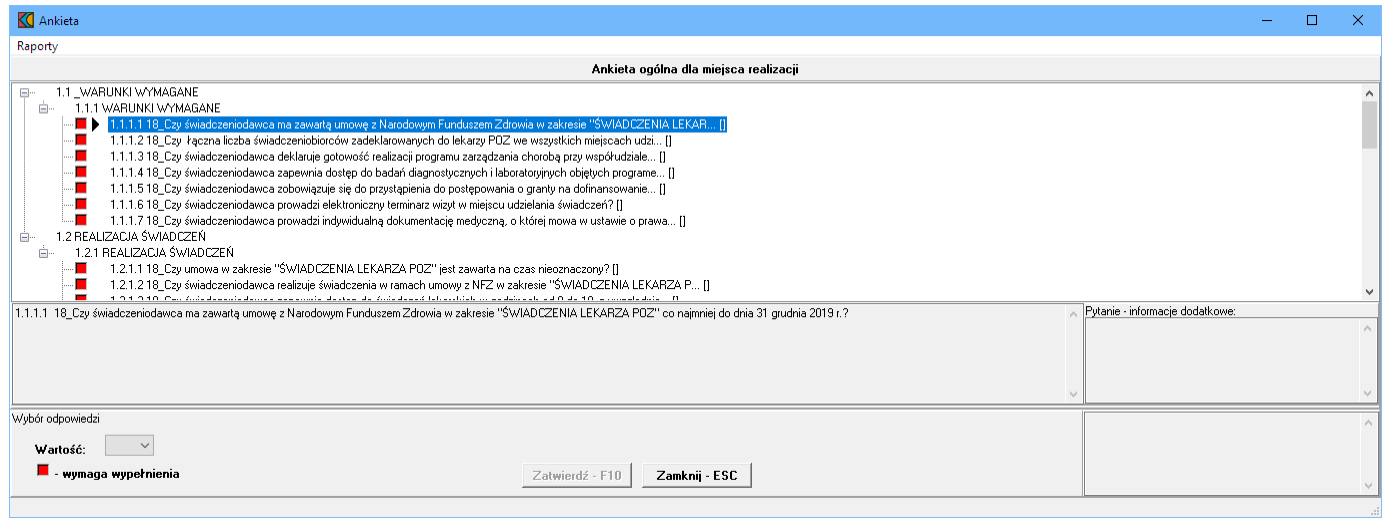

W oknie, w górnej części, w postaci drzewka, prezentowane są początkowe fragmenty pytań ankietowych. Poniżej drzewka pytań znajdują się cztery duże pola. W lewym, górnym polu prezentowana jest cała treść wybranego w drzewku pytania. W lewym, dolnym polu zamieszczane są odpowiedzi świadczeniodawcy. W prawym, górnym polu prezentowane są informacje dodatkowe związane z wybranym pytaniem. W prawym, dolnym polu prezentowana jest odpowiedź udzielona przez świadczeniodawcę na wybrane pytanie.

Odpowiedzi na wszystkie udziela się w ten sam sposób - poprzez wybór prawidłowej odpowiedzi z rozwijanego pola wyboru.

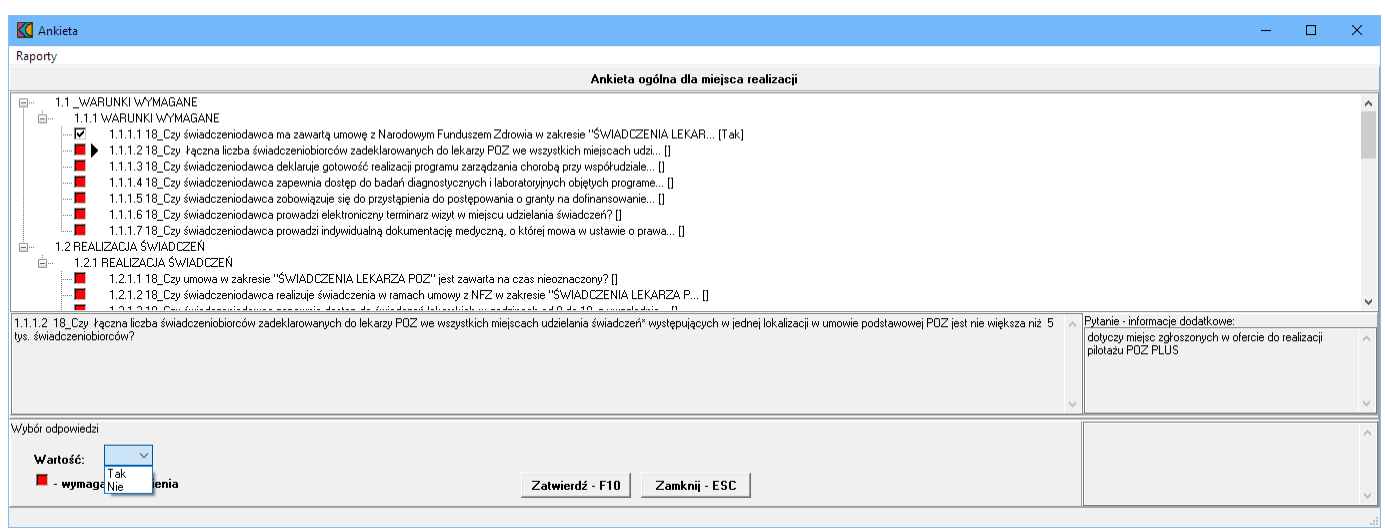

Po wybraniu odpowiedniej odpowiedzi i wyborze następnego pytania, aplikacja sama zapyta czy zatwierdzić zmiany. W związku z tym nie ma potrzeby każdorazowego klikania przycisku **Zatwierdź - F10**. Pytania wymagające odpowiedzi oznaczone są **.** Pytania na które udzielono już odpowiedzi oznaczone są М.

Po zakończeniu uzupełniania ankiety i powrocie do okna *Pozycja oferty / wniosku*, zmiany wprowadzone w ankiecie należy zapisać klikając przycisk **Zatwierdź - F10**.

#### <span id="page-22-0"></span>**4.1.5 Wprowadzanie podwykonawcy**

Aby wprowadzić do wniosku podwykonawcę, należy w oknie *Pozycja oferty/wniosku* kliknąć przycisk **Podwykonawcy - F12**, co spowoduje otwarcie okna **Punkt oferty: podwykonawcy i przedmioty świadczeń podwykonywanych**.

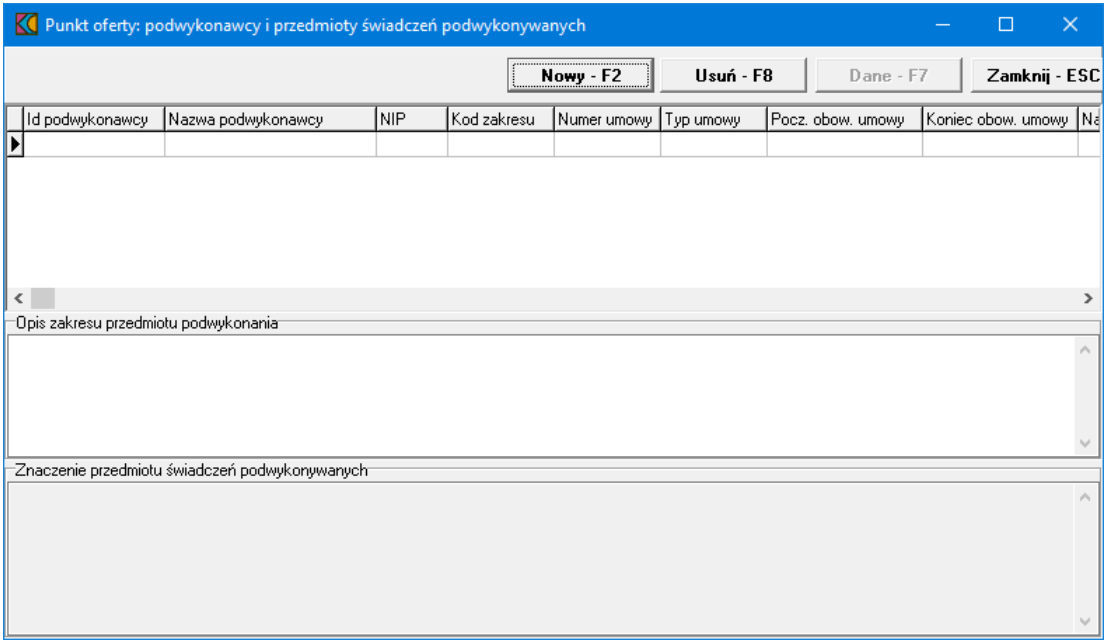

Dodanie nowego podwykonawcy umożliwia przycisk **Nowy - F2**. Po jego kliknięciu otworzy się formatka *Podwykonawcy i przedmioty świadczeń podwykonywanych*, w której dokonuje się wyboru podwykonawcy przez jego zaznaczenie, a następnie kliknięciu przycisku **Wybierz - F10**, co spowoduje wybranie podwykonawcy i powrót do poprzedniego okna.

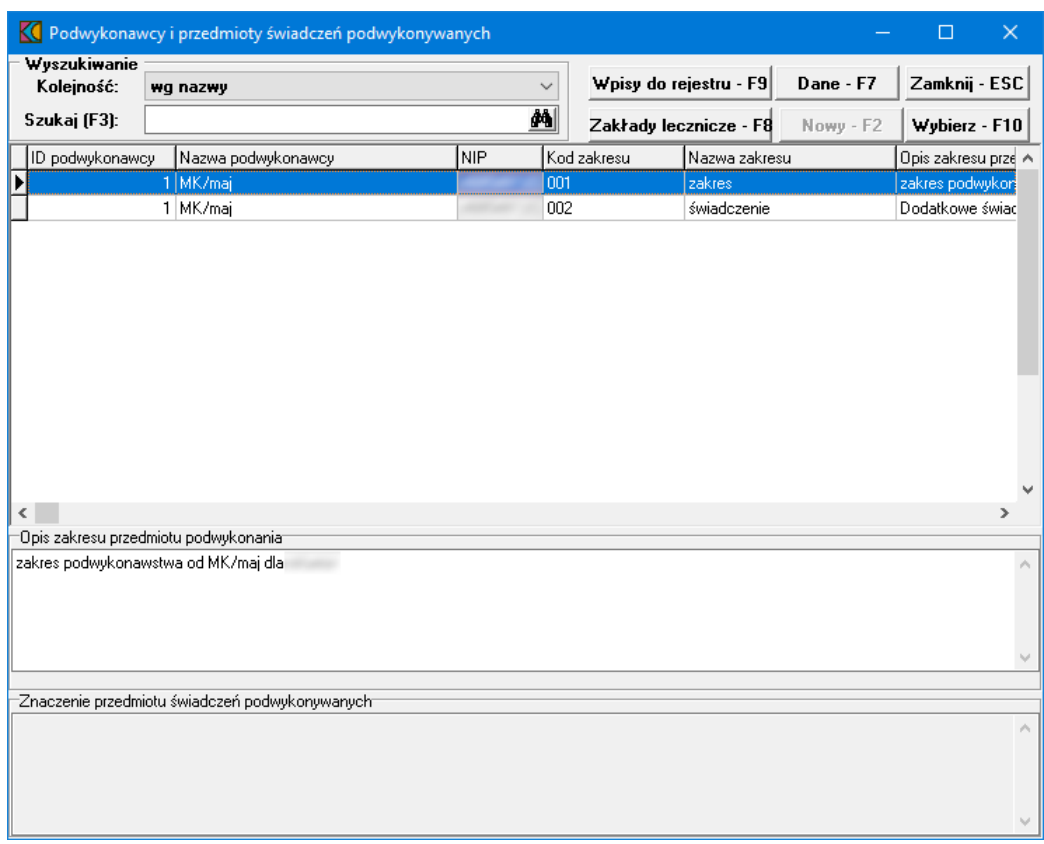

#### <span id="page-23-0"></span>**4.1.6 Wprowadzenie zasobów**

Aby zobaczyć wprowadzone do wniosku zasoby, należy w oknie *Pozycja oferty/wniosku* wybrać przycisk **Zasoby**.

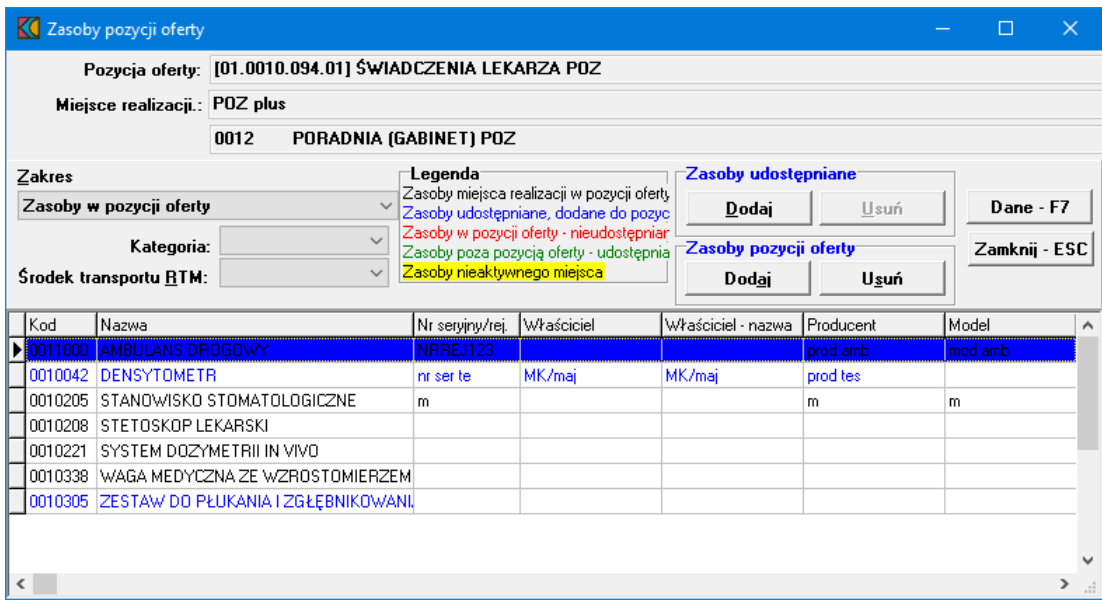

W oknie, za pomocą rozwijanego pola wyboru *Zakres*, należy wybrać jaki zakres zasobów ma zostać wyświetlony w tabeli. Prezentowane w tabeli pozycje, w celu łatwiejszego rozpoznawania, zaznaczone są różnymi kolorami:

- · kolorem **czarnym** wyróżniony jest zasób miejsca realizacji w pozycji wniosku,
- · kolorem niebieskim zasób udostępniany, dodany do pozycji wniosku,
- · kolorem czerwonym zasób w pozycji wniosku nieudostępniany,
- · kolorem zielonym zasób poza pozycją wniosku udostępniany,
- <mark>kolorem czarnym, z żółtym tłem</mark> zasób komórki nieaktywnej.

Przyciski **Dodaj** i **Usuń** w sekcji *Zasoby udostępniane* pozwalają na dodanie wskazanej pozycji do udostępniania lub jej usunięcie z udostępniania.

Przyciski **Dodaj** i **Usuń** w sekcji *Zasoby pozycji oferty* pozwalają na dodanie wskazanej pozycji do pozycji wniosku lub jej usunięcie z pozycji wniosku.

Szczegółowe informacje na temat wskazanego w tabeli zasobu można podejrzeć za pomocą przycisku **Dane - F7**.

#### <span id="page-24-0"></span>**4.2 Wygenerowanie wniosku i załączników**

Po zakończeniu wprowadzania przedmiotu wniosku należy wygenerować wniosek oraz załączniki do niego. Po kliknięciu w oknie **Wniosek** przycisku **Wydruk wniosku** wyświetlona zostanie *Lista załączników do oferty/wniosku*. W tym oknie prezentowane są wszystkie załączniki, które mogą zostać dołączone do wniosku wraz z ich wymagalnością, krotnością (możliwą liczbą powtórzeń załączników dla tej samej kategorii załącznika np. kilku kopii umowy z podwykonawcą w przypadku wielu podwykonawców) oraz informacją o tym, czy jako załącznik do wniosku jest wskazywany dokument wcześniej zapisany w repozytorium w Portalu Świadczeniodawcy.

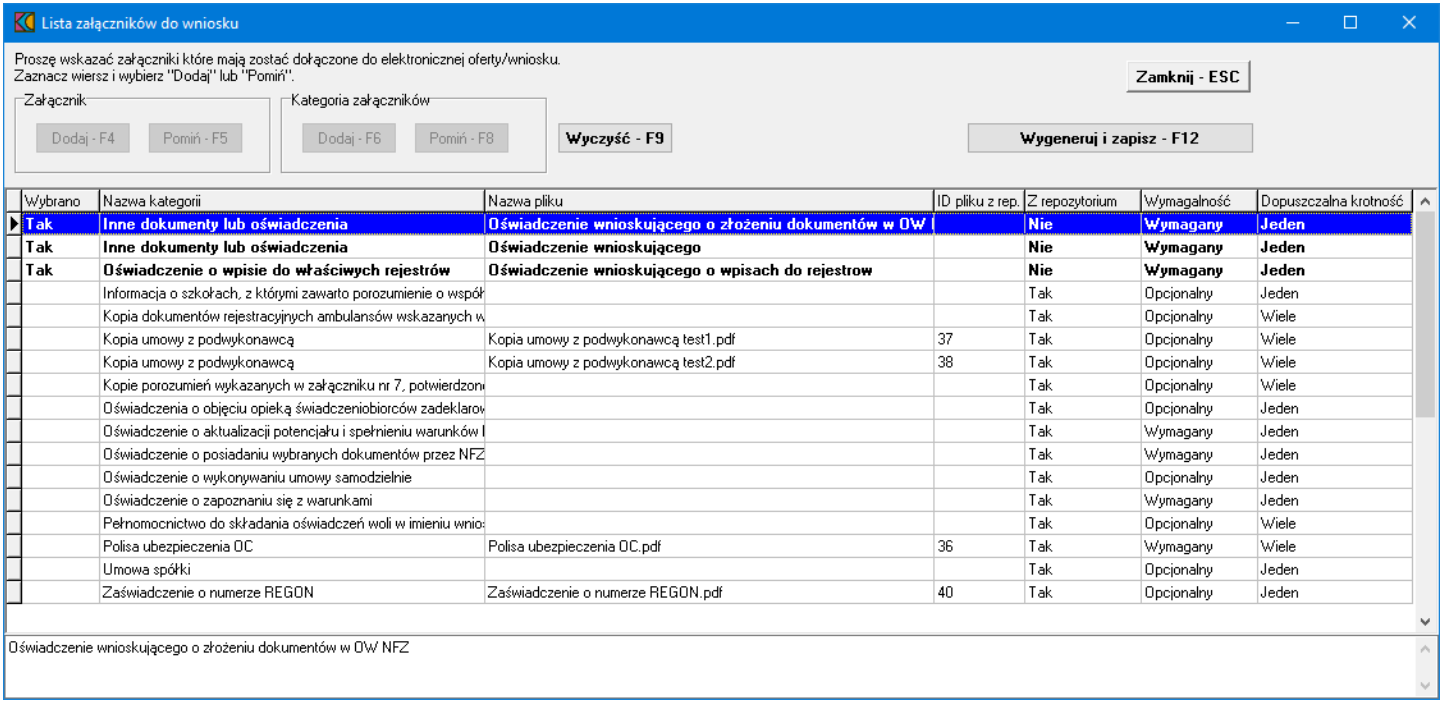

Wyboru załączników do wniosku dokonuje się zaznaczając załącznik, a następnie klikając przycisku **Dodaj - F4** - w celu dodania do wniosku, lub **Pomiń - F5** - w celu jego pominięcia. Przyciski **Dodaj - F6** i **Pomiń - F8** pozwalają na odpowiednie oznaczenie wszystkich załączników z danej kategorii. Przyciski **Dodaj - F6** i **Pomiń - F8** dostępne są tylko w przypadku gdy istnieje więcej niż jeden załącznik w wybranej kategorii.

Pliki oznaczone jako wybrane do załączenia do wniosku wyróżnione są pogrubioną czcionką. By przejść do dalszego etapu procedury tworzenia wniosku należy podjąć decyzję o dołączeniu bądź nie, dla wszystkich prezentowanych załączników.

Po wskazaniu decyzji dla wszystkich załączników należy kliknąć przycisk **Wygeneruj i zapisz - F12**, co spowoduje zapisanie wyboru załączników oraz wygenerowanie w formacie PDF załączników generowanych przez aplikację Ofertowanie. Po wygenerowaniu załączników zostanie otwarte okno systemu Microsoft® Windows® prezentujące wygenerowane załączniki.

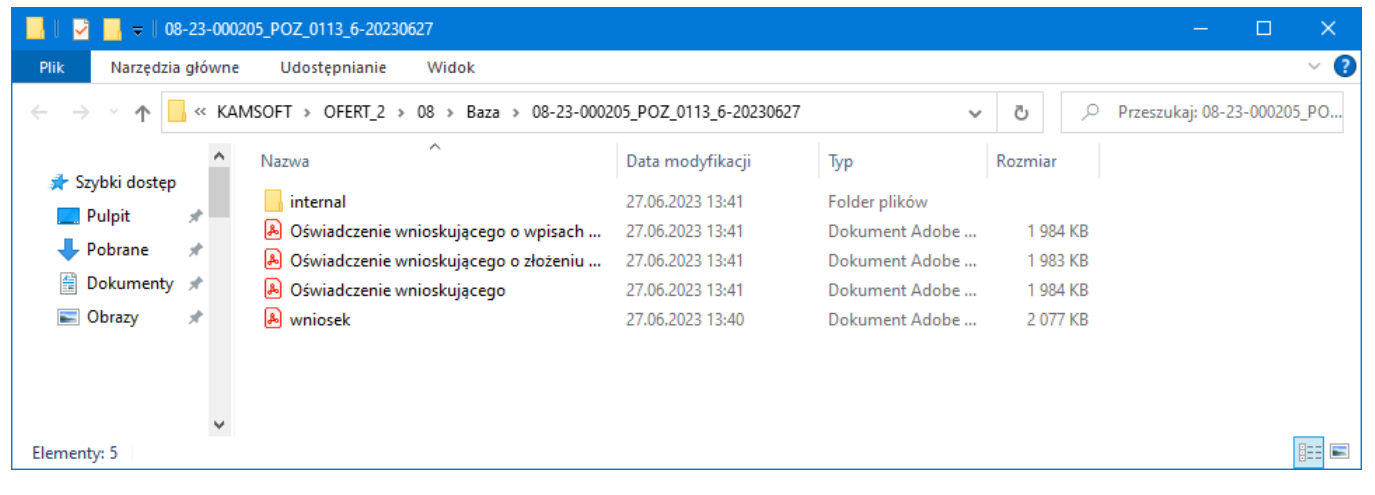

Domyślną ścieżką, w której generowane są załączniki jest: **C: \ProgramData\KAMSOFT\OFERT\_2\***XX***\Baza\***kod\_postępowania*; gdzie: *XX* - kod OW; *kod\_postępowania* - kod postępowania, dla którego pliki zawarte są wewnątrz folderu. Wewnątrz folderu z kodem postępowania znajduje się też folder o nazwie **internal** - jest to folder techniczny, wymagany do poprawnego utworzenia wniosku. W tym folderze znajduje się zapisany plik z wnioskiem, który nie powinien być podpisywany.

#### <span id="page-25-0"></span>**4.3 Podpisanie dokumentów PDF podpisem cyfrowym**

Na wygenerowanych załącznikach oraz wniosku w formacie PDF, znajdujących się w określonym wcześniej folderze, należy we właściwy dla posiadanej przez siebie zewnętrznej aplikacji sposób, złożyć podpisy elektroniczne nie zmieniając nazw, formatu ani położenia podpisywanych plików. Należy również pamiętać, by nie podpisywać pliku znajdującego się w podfolderze o nazwie **internal**.

Po podpisaniu wszystkich plików PDF należy wrócić do okna *Lista załączników do oferty/wniosku* w aplikacji Ofertowanie 2 kolejno wybierając: menu **Postępowania** > w otwartym oknie *Postępowania ofertowe* zaznaczyć wniosek, a następnie kliknąć przycisk **Wniosek - F12** > w otwartym oknie *Wniosek* kliknąć przycisk **Wydruk wniosku**.

#### <span id="page-26-0"></span>**4.4 Utworzenie pliku wniosku**

W oknie *Lista załączników do wniosku* znajdują się dwa dodatkowe przyciski: **Otwórz folder załączników - F11** - umożliwiający bezpośrednie przejście do folderu z załącznikami dla procedowanego postępowania; oraz **Wygeneruj wniosek - F12** - umożliwiający utworzenie dla procedowanego postępowania wniosku w postaci archiwum ZIP, zawierającego wszystkie wygenerowane załączniki.

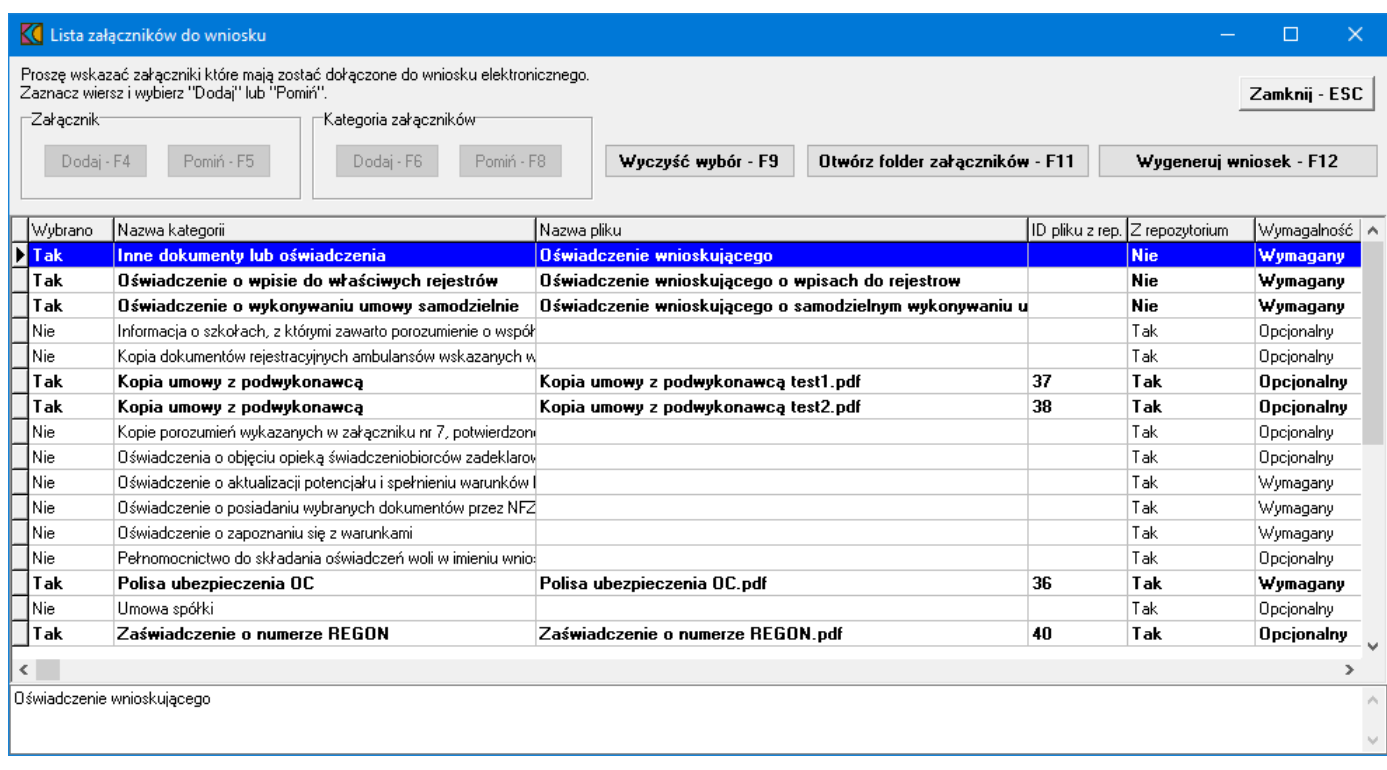

Po kliknięciu **Wygeneruj wniosek - F12** zostanie wyświetlone podsumowanie, w którym po kliknięciu przycisku **Tak** i wskazaniu lokalizacji zapisu, zostanie wygenerowany wniosek.

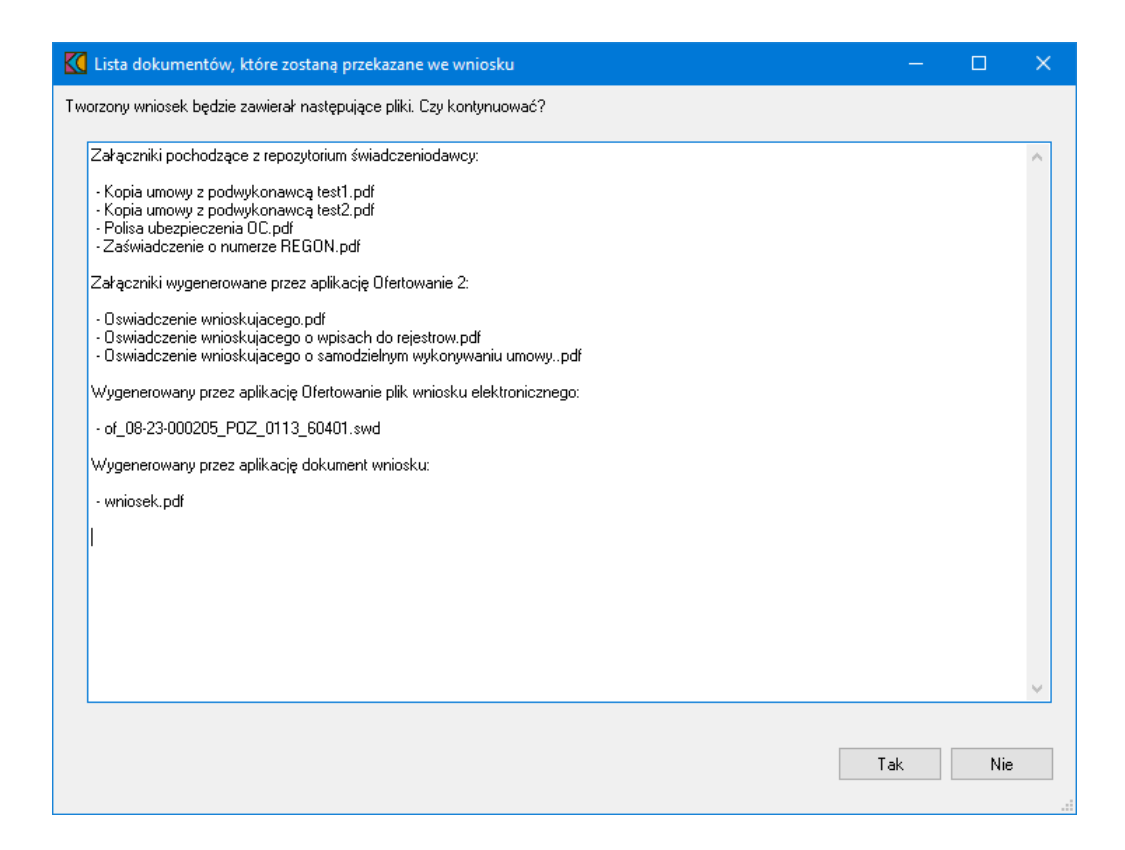

Poprawne przygotowanie wniosku potwierdzane jest stosownym komunikatem.

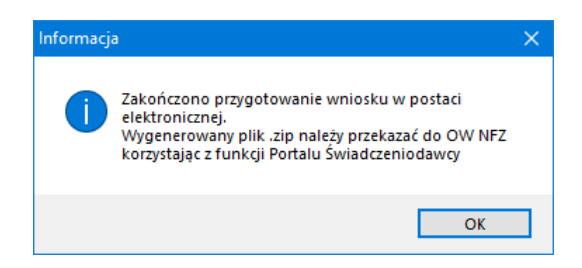

W archiwum ZIP z wnioskiem znajduje się jeszcze plik *manifest.xml* zawierający spis załączników dołączonych do wniosku, w tym załączników znajdujących się repozytorium Portalu Świadczeniodawcy, które zostały wskazane jako załączone do procedowanego wniosku.

# <span id="page-28-0"></span>**5 Przekazanie wniosków przez Portal Świadczeniodawcy**

Aby przekazać wniosek przez portal należy skorzystać z linku **Złóż wniosek** lub poprzez konkretny numer postępowania (tam kliknąć w przycisk **Wnioski w postępowaniu**) na stronie **Lista postępowań w sprawie zawarcia umów o udzielenie świadczeń opieki zdrowotnej.**

#### Lista postępowań w sprawie zawarcia umów o udzielenie świadczeń opieki zdrowotnej

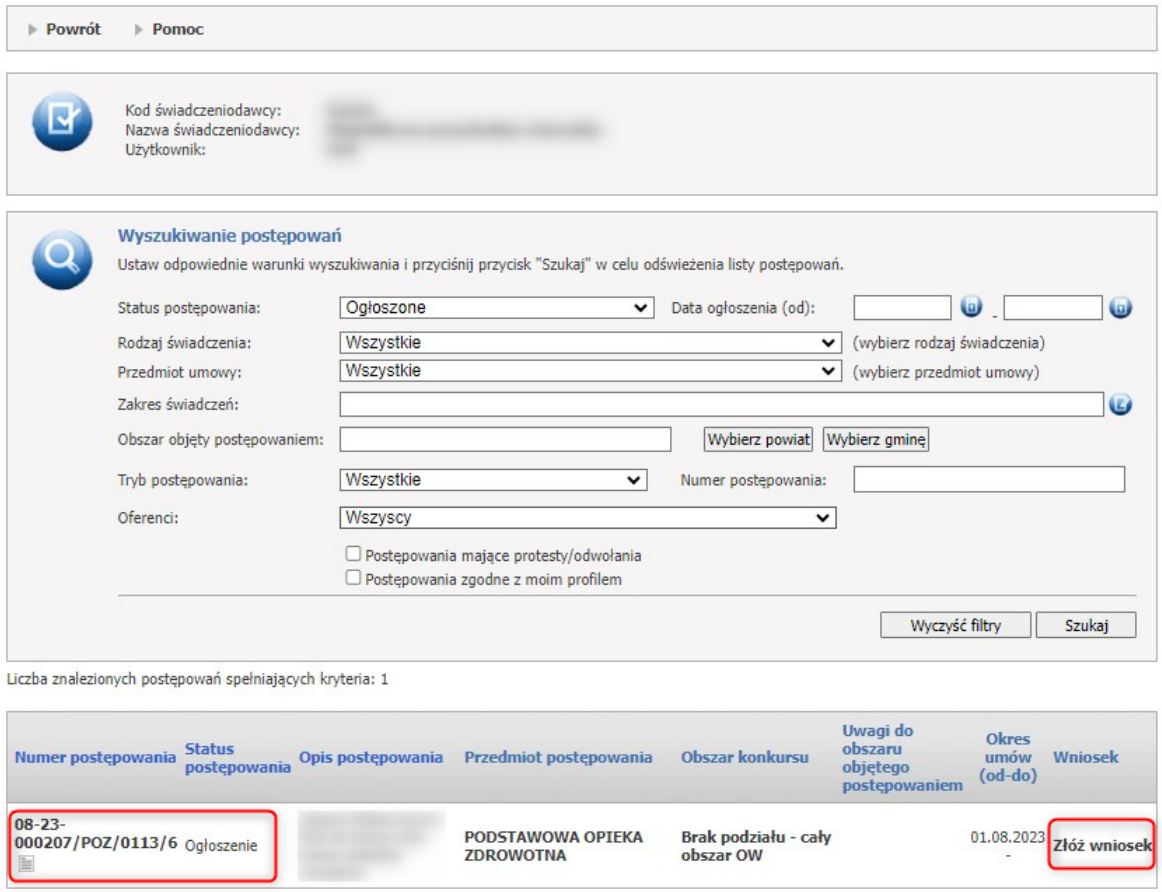

Kliknięcie w link **Złóż wniosek** przekieruje operatora na stronę Postępowanie.

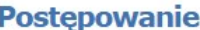

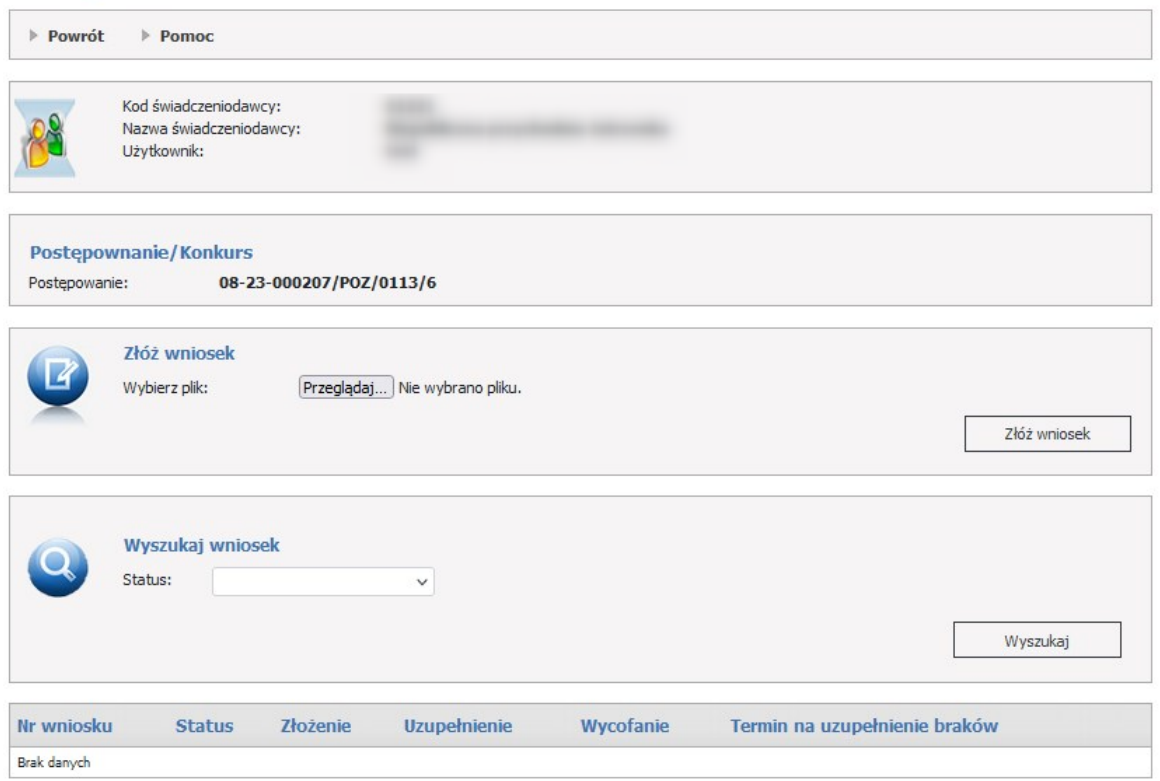

W części *Złóż wniosek* możliwe jest złożenie nowego wniosku. W celu złożenia wniosku należy kliknąć w *Przeglądaj* a następnie wybrać plik. Po wybraniu pliku należy kliknąć przycisk **Złóż wniosek** (złożenie wniosku skutkuje jego natychmiastowym przekazaniem do OW NFZ).

W dolnej części formatki prezentowana jest lista wniosków. Listę można filtrować względem statusu wniosków. Odpowiednią wartość wybiera się w polu *Status* dostępnym w części *Wyszukaj wniosek*. Każdy wniosek na liście, w ostatniej kolumnie zawiera odnośniki **Szczegóły** (**Uzupełnij, Wycofaj**).

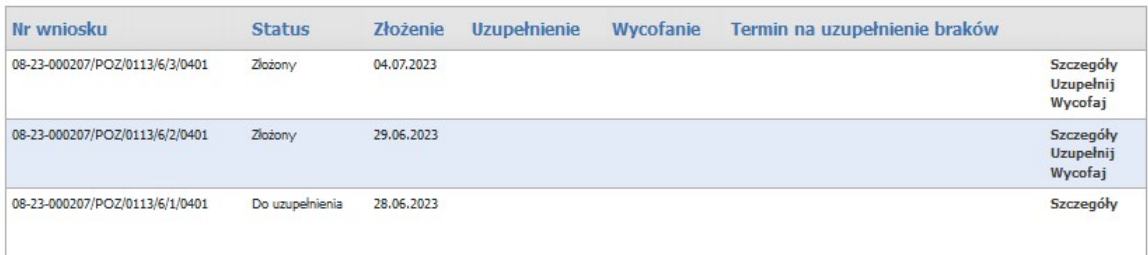

#### <span id="page-30-0"></span>**5.1 Szczegóły wniosku**

Kliknięcie w **Szczegóły** spowoduje otwarcie formatki konkretnego wniosku. Z tej pozycji, operator ma również możliwość złożenia uzupełnienia lub wycofania wniosku.

#### **Wniosek w postępowaniu**

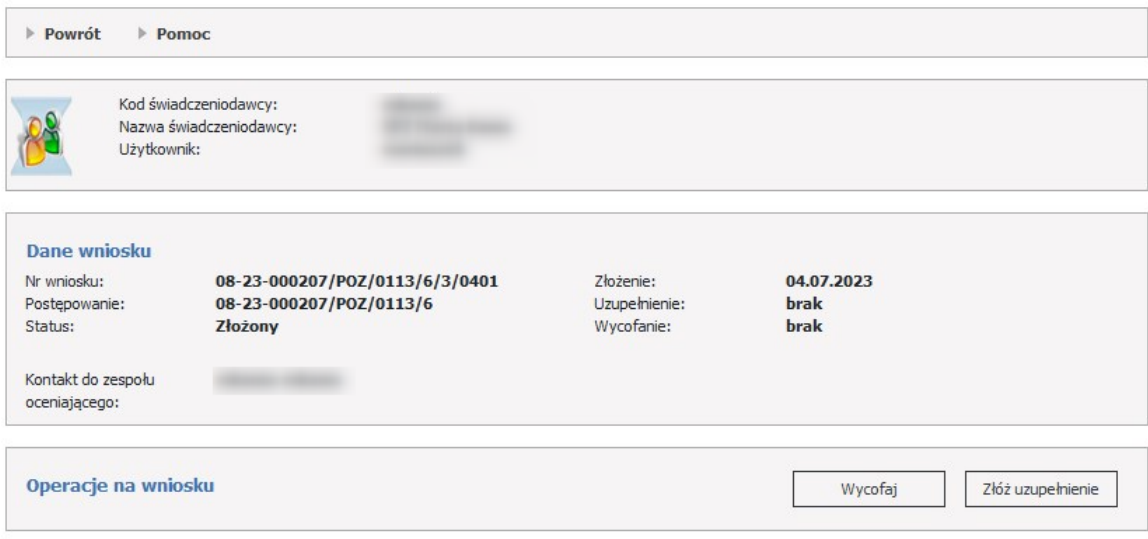

Kliknięcie **Uzupełnij** umożliwi wczytanie pliku dla konkretnego wniosku. Wniosek pozostanie w statusie **Złożony**.

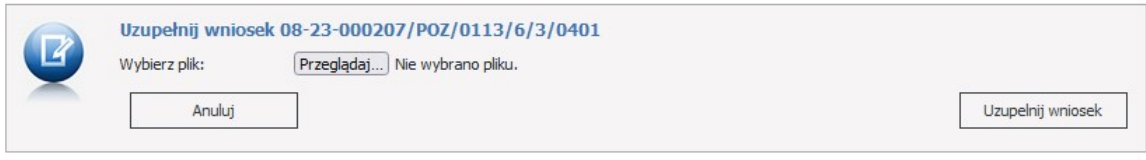

Kliknięcie **Wycofaj** umożliwi wycofanie wniosku. Pojawi się formatka z potwierdzeniem wyboru. Po potwierdzeniu wycofania status wniosku zostanie zmieniony na **Wycofany** i żadne w tym wniosku zmiany nie będą już możliwe.

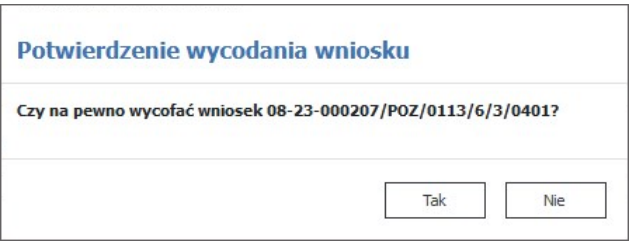

Jeżeli OW NFZ zaakceptuje wniosek, to jego status zostanie zmieniony na **Oceniony pozytywnie**. Jeżeli odrzuci wniosek status zostanie zmieniony na **Oceniony negatywnie**.

Jeżeli OW NFZ nie rozpatrzy wniosku, wtedy wniosek będzie miał status **Nierozpatrzony**.

Jeżeli w złożonym wniosku brakowało jakichś dokumentów lub dokumenty były niepoprawne to zespół OW NFZ oceniający wnioski może wezwać świadczeniodawcę do uzupełnienia braków formalnych wniosku, a więc zmienić status wniosku na **Do uzupełnienia** i określić termin na uzupełnienie braków.

#### <span id="page-31-0"></span>**5.2 Obsługa wezwania do uzupełnienia braków**

#### **5.2.1 Uzupełnienie braków**

W procesie oceny wniosków dotyczących umowy POZ zespół oceniający wnioski analizuje również ich poprawność pod względem formalnym. Poprawność wniosków pod względem formalnym obejmuje m.in. przesłane załączniki do wniosku. Ewentualny brak załącznika lub zauważona wada przesłanego załącznika powoduje wystąpienia braku formalnego, wymagającego uzupełniania.

Jeżeli zespół oceniający stwierdzi wystąpienia braku formalnego to wyśle świadczeniodawcy odpowiednią informację. Informacja zostanie wysłana na Portal Świadczeniodawcy. Do tej informacji zostanie dołączony dokument w formacie PDF, podpisany cyfrowo przez osobę upoważnioną, zazwyczaj przez przewodniczącego zespołu oceniającego wnioski. Dokumentem tym, zgodnie ze stosowaną procedurą obsługi wniosków jest "*Wezwanie do uzupełnienia braków formalnych wniosku*".

W przypadku wniosków w postaci elektronicznej został zmieniony sposób przekazywania wezwania do uzupełnienia braków formalnych wniosku oraz działania świadczeniodawcy w celu uzupełnienia braku.

Zamiast przekazywania brakujących dokumentów w sposób tradycyjny (przesyłania pocztą lub dostarczania osobiście) braki również są przekazywane przez portal w wersji elektronicznej.

Na wniosku w statusie *Do uzupełnienia*, w dolnej części formatki prezentowana jest lista braków zdefiniowana przez OW NFZ.

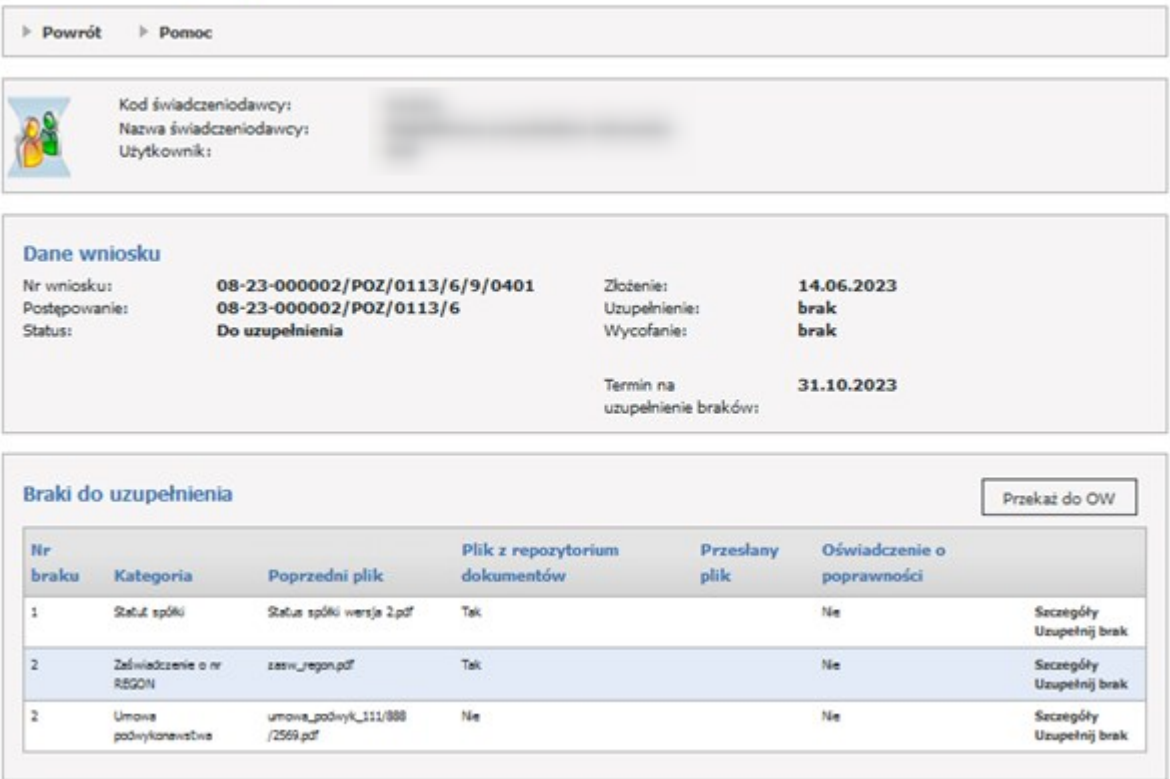

#### Wniosek w postepowaniu

W wezwaniu do uzupełnienia braków formalnych zostanie zapisana szczegółowa informacja o tym jakie braki zostały zauważone.

Jako brak, mogą być rozumiane następujące sytuacje:

- 1. Niedołączenie do wniosku załącznika, który zgodnie z przepisami, w przypadku danego wniosku, powinien być dołączony,
- 2. Przekazanie załącznika do wniosku ale w przekazanym dokumencie stwierdzono wady np. brak podpisu cyfrowego, podpisanie dokumentu przez osobę do tego nieuprawnioną, nieaktualność dokumentu. (np. do wniosku dołączono dokument polisy ale okres obowiązywania polisy nie obejmuje okresu, od którego ma być zawarta umowa.)

Niedołączenie dokumentu, który powinien być dołączony do wniosku, może wystąpić w następujących sytuacjach:

- · brak dokumentu w danej kategorii, np. osoba przygotowująca wniosek uznała, że potrzeba przekazania tego załącznika jej nie dotyczy,
- · przekazanie dokumentu w danej kategorii (jednego lub nawet kilku dokumentów w tej kategorii) ale zespół uznał, że potrzebne jest wskazanie kolejnego dokumentu, np: świadczeniodawca w realizacji umowy będzie korzystał z usług trzech podwykonawców. Do wniosku świadczeniodawca dołączył dwie umowy z podwykonawcami. W takiej sytuacji zespół oceniający wnioski wezwie świadczeniodawcę do przekazania również umowy z trzecim podwykonawcą.

#### <span id="page-32-0"></span>**5.2.2 Przesłanie przez zespół oceniający wnioski wezwania do uzupełnienia braków**

Wezwania do uzupełnienia braków zostanie przesłane na Portal Świadczeniodawcy.

W wezwaniu do uzupełnienia braków będzie zapisana szczegółowa informacja:

- · jakie dokumenty należy przekazać,
- · jakie problemy stwierdzono w przypadku dokumentów, które mają być przekazane jako uzupełnienie braków formalnych wniosku.

Dla każdego wezwania do uzupełnienia braków zostanie wskazany maksymalny termin uzupełnienia.

Nieuzupełnienie braków formalnych we wskazanym terminie może być powodem odrzucenia wniosku.

Na liście widać jakiej kategorii jest brakujący dokument oraz czy jest to plik pochodzący z [repozytorium](#page-6-0) [dokumentów](#page-6-0) czy z komputera świadczeniodawcy.

Aby uzupełnić brak należy skorzystać z linku *Uzupełnij brak*. Jeżeli plik pochodzi z komputera to pojawi się poniższa formatka.

#### Wniosek w postępowaniu

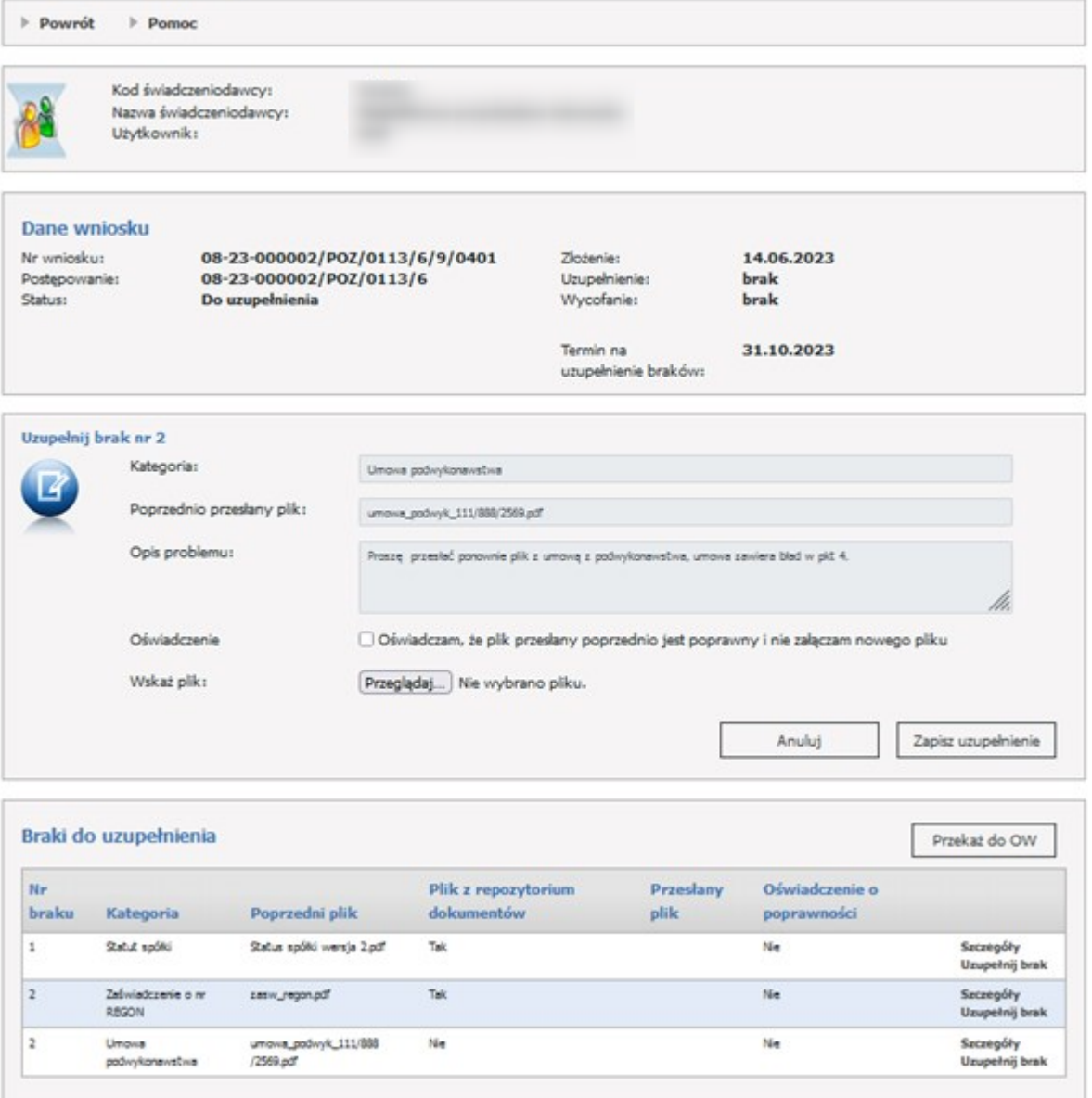

#### <span id="page-33-0"></span>**5.2.3 Oczekiwane działanie świadczeniodawcy w przypadku otrzymania wezwania do uzupełnienia braków**

Obsługa wezwania do uzupełnienia braków formalnych wniosku będzie wykonywana przy użyciu funkcji *Uzupełnij brak*.

Przed przesłaniem uzupełnienia braku do OW NFZ świadczeniodawca będzie musiał ustosunkować się do każdego z wykazanych braków. Pozostawienie jakiegoś braku bez uzupełnienia lub wyjaśnienia nie pozwoli na przekazanie uzupełnienia do OW NFZ.

W przypadku wezwania do uzupełnienia braku, typowym działaniem świadczeniodawcy będzie przesłanie brakującego lub poprawionego dokumentu – załącznika.

Może się zdarzyć również nietypowa sytuacja, w której świadczeniodawca będzie chciał podtrzymać swoja wcześniejszą decyzję o niewysyłaniu danego załącznika (lub uzna, że wcześniej wysłany dokument spełnia

wymagania a więc nie będzie chciał wysyłać nowego) dokumentu. W takiej sytuacji świadczeniodawca będzie mógł zaznaczyć, że nie wysyła dokumentu i wpisać stosowne wyjaśnienie.

Podsumowując – dla każdego ze wskazanych braków formalnych świadczeniodawca będzie musiał albo przekazać nowy, poprawny plik alby wskazać swoją decyzję o niewysyłaniu załącznika i wpisać wyjaśnienie. Dopiero w takiej sytuacji będzie mógł przekazać uzupełnienie braków do Funduszu.

#### <span id="page-34-0"></span>**5.2.4 Obsługa uzupełniania braków w przypadku dokumentów z komputera świadczeniodawcy**

Aby uzupełnić plik należy wybrać plik z komputera za pomocą przycisku *Przeglądaj* a następnie zapisać go poprzez przycisk *Zapisz uzupełnienie*.

Jeżeli poprzednio przesłany plik był poprawny i uzupełnienie nie jest potrzebne, należy zaznaczyć oświadczenie: *Oświadczam, że plik przesłany poprzednio jest poprawny i nie załączam nowego pliku* i uzupełnić opis.

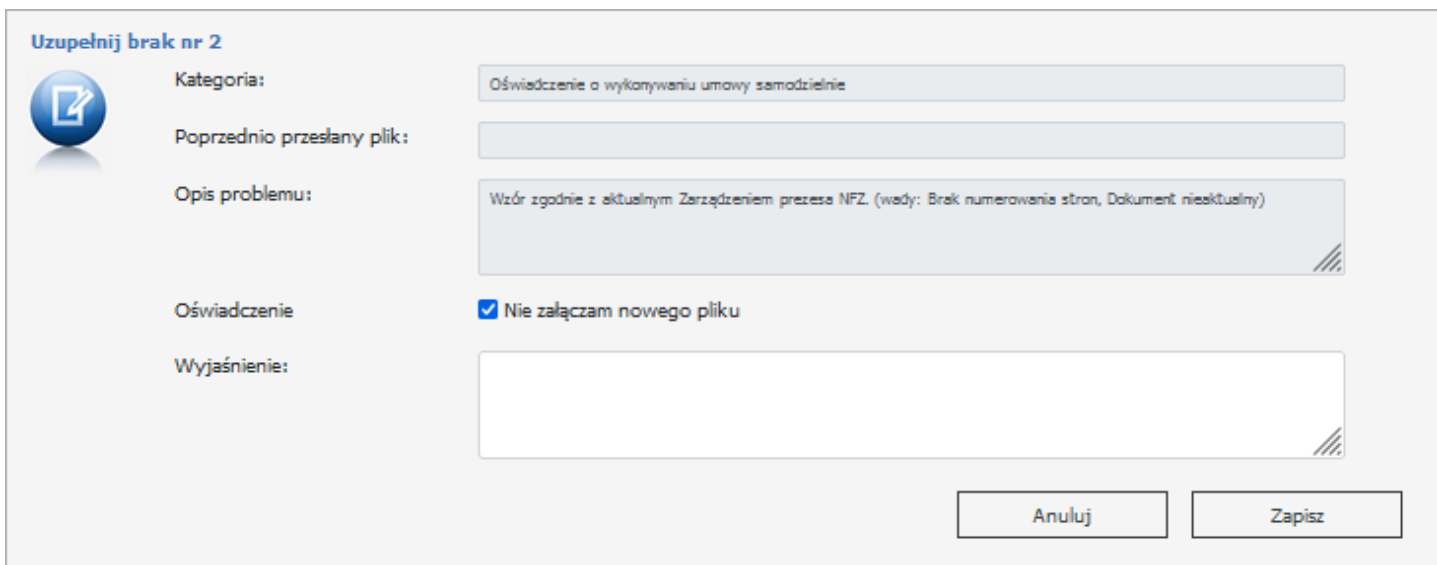

#### <span id="page-34-1"></span>**5.2.5 Obsługa uzupełniania braków w przypadku dokumentów, zapisanych wcześniej w repozytorium dokumentów oraz dokumentów generowanych przez aplikację do przygotowania wniosków**

W przypadku braku dotyczącego załącznika będącego dokumentem generowanym w aplikacji do przygotowania wniosków (dokumentu PDF, wymagającego podpisania podpisem cyfrowym przez upoważnioną osobę reprezentującą świadczeniodawcę) typowymi problemami mogą być:

- · brak dokumentu,
- · brak podpisu na dokumencie PDF,
- · podpisanie przez niewłaściwą osobę.

Poprawa takiego braku będzie polegała na:

- · Wygenerowaniu dokumentu z aplikacji (utworzenia pliku PDF), jeżeli jest taka potrzeba,
- · Poprawnego podpisania dokumentu,
- · Wskazanie pliku jako dokumentu będącego uzupełnieniem braku.

Jeżeli plik pochodzi z repozytorium to po kliknięciu w link *Uzupełnij brak* pojawi się poniższa formatka (jeżeli w repozytorium istnieje plik wymaganej kategorii, który jest ważny na dzień początku obowiązywania wnioskowanej umowy).

#### Wniosek w postępowaniu

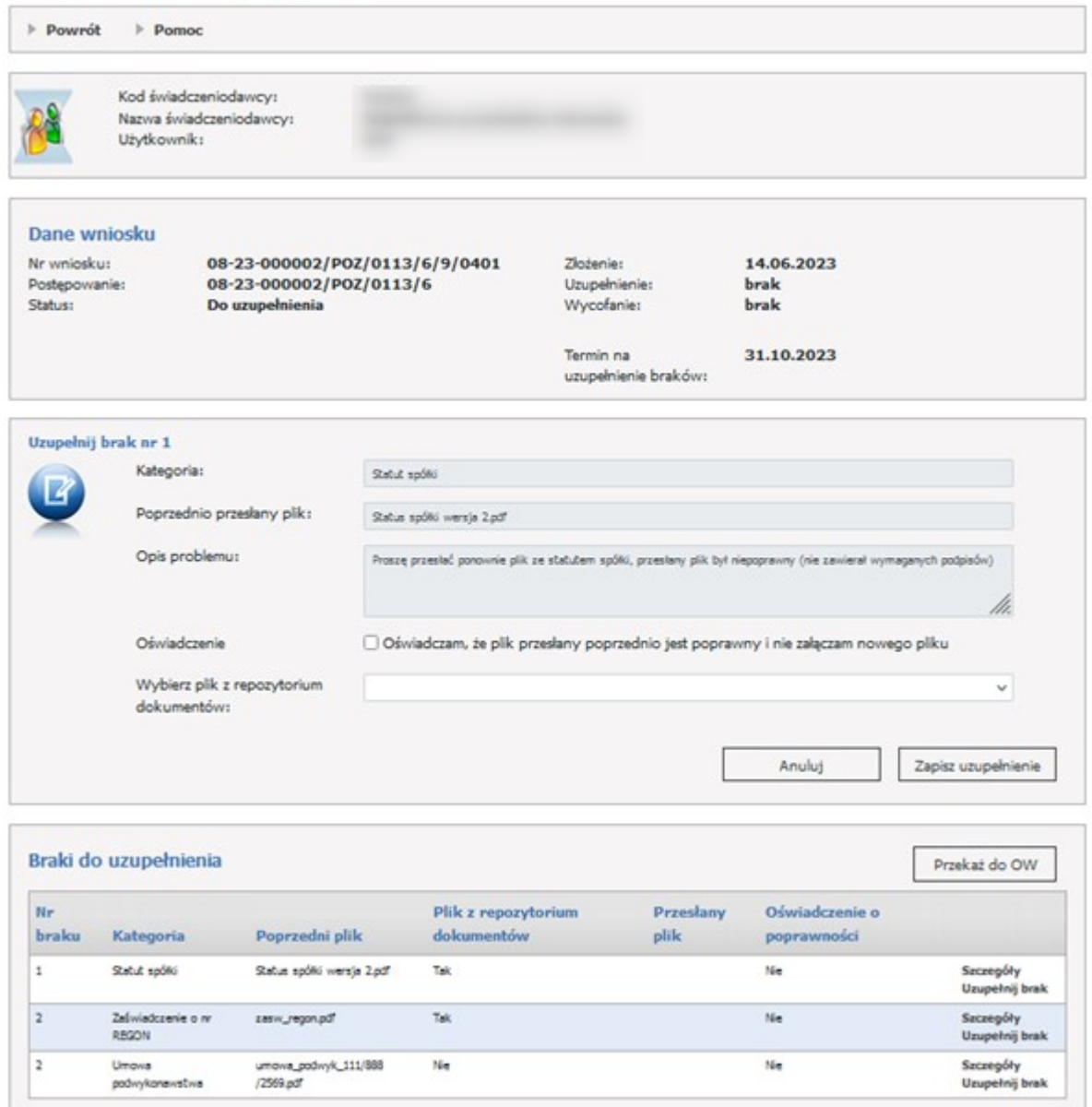

#### <span id="page-36-0"></span>**5.2.6 Brak załącznika w repozytorium**

W przypadku braku dotyczącego załącznika, wymagającego wcześniejszego zapisania go w repozytorium konieczne jest wykonanie następujących czynności:

- · Przegląd dokumentów w repozytorium w celu wersyfikacji czy znajduje się tam dokument z danej kategorii, spełniający wymagania a więc nie posiadający wad wskazanych w wezwaniu do uzupełnienia braków,
- · Jeżeli jest taki dokument w repozytorium to jako uzupełnienie braku należy wskazać dokument z repozytorium,
- · Jeżeli nie ma takiego dokumentu w repozytorium to należy go dodać do repozytorium, a następnie jako uzupełnienie braku wskazać dodany (poprawny) dokument.

Jeżeli w repozytorium nie ma pliku wymaganej kategorii, który jest ważny na dzień początku obowiązywania wnioskowanej umowy to pojawi się poniższa formatka z linkiem do repozytorium dokumentów, w którym należy dodać brakujący dokument a następnie wrócić na wniosek i wybrać go podczas uzupełniania braku.

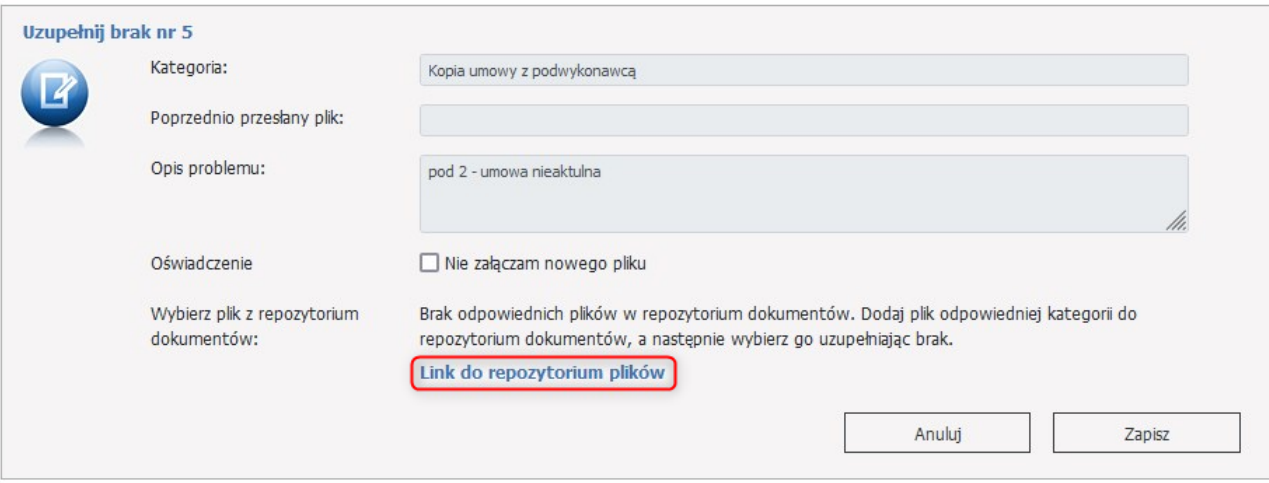

Dla pliku z repozytorium można również zaznaczyć oświadczenie: Oświadczam, że plik przesłany poprzednio jest poprawny i nie załączam nowego pliku.

Po uzupełnieniu wszystkich braków należy kliknąć Przekaż do OW. Pojawi się wtedy komunikat Uzupełnienie braków dla wezwania przekazano do OW.

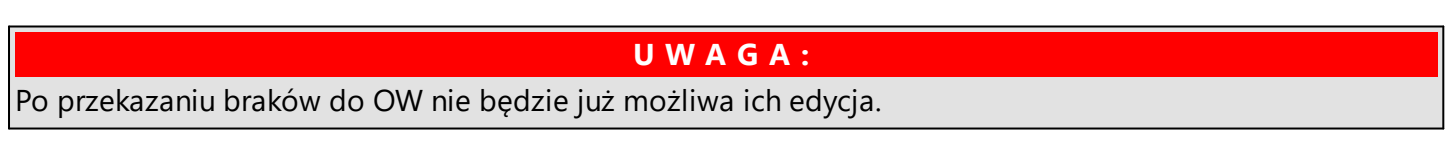

Braki należy uzupełnić w terminie określonym przez OW NFZ (widoczny na Danych wniosku > Termin na uzupełnienie braków). Jeżeli termin zostanie przekroczony to pojawi się informacja Termin na uzupełnienie braków dla wezwania minął DD.MM.RRRR.

#### Dane wniosku

Nr wniosku: Postępowanie: Status:

08-23-000002/P0Z/0113/6/9/0401<br>08-23-000002/P0Z/0113/6 Do uzupełnienia

Złożenie: Uzupełnienie: Wycofanie:

Termin na

14.06.2023 brak<br>brak

31.10.2023

uzupełnienie braków:

# © 2023 KAMSOFT S.A.

Data utworzenia: 12.07.2023